# 7882

# Dual Input Multiscaler / TOF / Photon Counter User Manual

© copyright FAST ComTec GmbH Grünwalder Weg 28a, D-82041 Oberhaching Tel ++49 (0)89 66518050; FAX ++49 (0)89 66518040 Germany

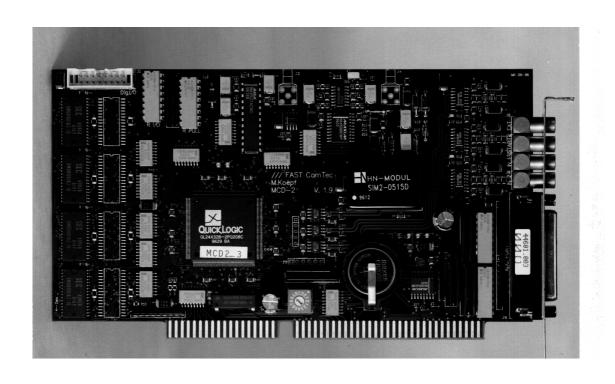

# **Software Warranty**

FAST ComTec warrants proper operation of this software only when used with software and hardware supplied by FAST ComTec. FAST ComTec assumes no responsibility for modifications made to this software by third parties, or for the use or reliability of this software if used with hardware or software not supplied by FAST ComTec. FAST ComTec makes no other warranty, expressed or implied, as to the merchantability or fitness for an intended purpose of this software.

#### **Software License**

You have purchased the license to use this software, not the software itself. Since title to this software remains with FAST ComTec , you may not sell or transfer this software. This license allows you to use this software on only one compatible computer at a time. You must get FAST ComTec's written permission for any exception to this license.

#### **Backup Copy**

This software is protected by German Copyright Law and by International Copyright Treaties. You have FAST ComTec's express permission to make one archival copy of this software for backup protection. You may not otherwise copy this software or any part of it for any other purpose.

Copyright © 1995-2003 FAST ComTec Communication Technology GmbH, D-82041 Oberhaching, Germany. All rights reserved.

This manual contains proprietary information; no part of it may be reproduced by any means without prior written permission of FAST ComTec, Grünwalder Weg 28a, D-82041 Oberhaching, Germany. Tel: ++49 (0)89 66518050, FAX: ++49 89 66518040, e-mail: <a href="mailto:support@fastcomtec.com">support@fastcomtec.com</a>, <a href="mailto:http://www.fastcomtec.com">http://www.fastcomtec.com</a>

The information in this manual describes the hardware and the software as accurately as possible, but is subject to change without notice.

# **Table of Contents**

| 1. | Introduction                                                                                                    | 1-1                                                |  |  |
|----|----------------------------------------------------------------------------------------------------|----------------------------------------------------|--|--|
| 2. | Installation Procedure 2.1. Hard- and Software Requirements 2.2. Hardware Installation 2.3. Software Installation 2.4. Setup a basic MCS measurement                                                                                    | 2-1<br>2-1<br>2-1<br>2-2<br>2-3                    |  |  |
| 3. | Hardware Description 3.1. Overview 3.2. Multiscaler 3.2.1. Trigger/Start, Count 1 & 2 Inputs 3.2.2. Dwell Timer 3.2.3. Sweep Counter                                                                                                    | 3-1<br>3-1<br>3-1<br>3-1<br>3-1<br>3-1             |  |  |
|    | <ul><li>3.3. Analog Outputs</li><li>3.3.1. 12 Bit / X-Ramp DAC</li><li>3.3.2. 8 Bit DAC</li></ul>                                                                                                    | 3-1<br>3-2<br>3-2                                  |  |  |
| 4. | Windows Server Program 4.1. Control Language 4.2. Controlling the 7882 Windows Server via DDE 4.2.1. Open Conversation 4.2.2. DDE Execute 4.2.3. DDE Request 4.2.4. Close Conversation 4.3. Controlling the 7882 Windows Server via DLL | 4-1<br>4-6<br>4-12<br>4-12<br>4-13<br>4-14<br>4-16 |  |  |
| 5. | MCDWIN Program 5.1. File Menu 5.2. Window Menu 5.3. Region Menu 5.4. Options Menu 5.5. Action Menu                                                                                                    | 5-2<br>5-2<br>5-4<br>5-4<br>5-7<br>5-14            |  |  |
| 6. | 7882 Programming 6.1. Register Specification 6.2. The Subroutines for controlling the 7882                                                                                                    |                                                    |  |  |
| 7. | Appendix 7.1. Absolute maximum ratings 7.2. Connectors 7.2.1. MCS Inputs 7.2.2. Analog Output 7.3. Performance                                                                                                    | 7-2<br>7-2<br>7-2<br>7-2<br>7-3<br>7-4             |  |  |
|    | 7.3.1. General 7.3.2. MCS Mode 7.4. Power Requirements 7.5. Physical                                                                                                    | 7-4<br>7-4<br>7-4<br>7-4<br>7-4                    |  |  |

**IV** ComTec GmbH

# **Table of Figures**

| Figure 2.1: 7882 PC card                                                 | 2-1  |
|--------------------------------------------------------------------------|------|
| Figure 2.2: Table of the base I/O addresses                              | 2-2  |
| Figure 2.3: WINDOWS program item properties                              | 2-2  |
| Figure 2.4: Setup for a basic measurement                                | 2-3  |
| Figure 2.5: Basic spectrum from a 100kHz TTL generator                   | 2-3  |
| Figure 2.6: Manually triggered spectrum                                  | 2-4  |
| Figure 3.1: 25pin D-SUB connector                                        | 3-1  |
| Figure 4.1: Status display in dual MCS mode (left) or MCA mode (right)   | 4-1  |
| Figure 4.2: Sample 7882.INI file                                         | 4-1  |
| Figure 4.3: Data Operations dialog box                                   | 4-2  |
| Figure 4.4: 7882 Settings dialog box                                     | 4-2  |
| Figure 4.5: Extended Settings dialog box                                 | 4-3  |
| Figure 4.6: System Definition dialog box for a single 7882 card          | 4-4  |
| Figure 4.7: System Definition dialog box, two 7882 cards                 | 4-4  |
| Figure 4.8: Remote Control dialog box                                    | 4-5  |
| Figure 4.9: Opening the DDE conversation with the 7882 server in LabVIEW | 4-12 |
| Figure 4.10: Executing a control command from a LabVIEW application      | 4-13 |
| Figure 4.11: Getting the total number of data with LabVIEW               | 4-13 |
| Figure 4.12: Getting the data with LabVIEW                               | 4-14 |
| Figure 4.13: Closing the DDE communication in LabVIEW                    | 4-14 |
| Figure 4.14: Control Panel of the demo VI for LabVIEW                    | 4-15 |
| Figure 5.1: MCDWIN main window                                           | 5-2  |
| Figure 5.2: File New Display dialog box                                  | 5-3  |
| Figure 5.3: ROI Editing dialog box                                       | 5-6  |
| Figure 5.4: Single Gaussian Peak Fit                                     | 5-6  |
| Figure 5.5: Log file Options for the Single Gaussian Peak Fit            | 5-7  |
| Figure 5.6: Colors dialog box                                            | 5-8  |
| Figure 5.7: Display Options dialog box                                   | 5-8  |
| Figure 5.8: Axis Parameter dialog box                                    | 5-9  |
| Figure 5.9: :Scale Parameters dialog box                                 | 5-9  |
| Figure 5.10: Calibration dialog box                                      | 5-10 |
| Figure 5.11: Comments dialog box                                         | 5-10 |
| Figure 5.12: Settings dialog box                                         | 5-11 |
| Figure 5.13: Extended Settings dialog box                                | 5-11 |
| Figure 5.14: Data Operations dialog box                                  | 5-12 |
| Figure 5.15: System Definition dialog box                                | 5-12 |
| Figure 5.16: Tool Bar dialog box                                         | 5-13 |
| Figure 6.1: Register Overview                                            | 6-1  |
| Figure 6.2: Control Register                                             | 6-2  |
| Figure 6.3: ADC PORT CONTROL Register                                    | 6-3  |
| Figure 6.4: SPEC CONTROL Register                                        | 6-3  |
| Figure 6.5: OFFSET Register                                              | 6-4  |
| Figure 6.6: OUT CONTROL Register                                         | 6-4  |
| Figure 6.7: DAC CONTROL Register                                         | 6-5  |
| Figure 7.1: Analog Output Connector                                      | 7-3  |

**IIIFRET** ComTec GmbH

# 1. Introduction

The 7882 is an advanced Dual Input Multiscaler on a  $^2$ /<sub>3</sub> length PC-card. The design offers unmatched performance in it's price range.

Multiscaling in the 7882 is far advanced and offers improved precision by signal averaging. The two counting inputs allow to acquire - for example - two Mössbauer spectra at a time from a single Mössbauer drive. This is a very economical solution requiring just one Mössbauer system. The very short dwell times starting at 125 ns make the 7882 the ideal choice for many types of spectrometers and LIDAR applications where high count rates of more than 150 MHz are also required.

The large 128k x 32 bit onboard data memory and the high integrated logic enable to accumulate data 100% in the background thus freeing the computer for other applications. Even a hardware reset of the computer does not affect data acquisition.

In addition to the high performance of the hardware the sophisticated WINDOWS based control and analysis software MCDWIN ensures quick learning and easy usage.

Some of MCDWIN's features are high resolution graphics displays with zoom, linear and logarithmic (auto)scaling, grids, ROIs<sup>1</sup>, Gaussian fit, calibration using diverse formulas. and FWHM<sup>2</sup> calculations. Macro generation using the powerfull command language allows task oriented batch processing and selfrunning experiments. An IAEA compatible software interface allows to directly use such analysis packages as GANAAS, QXAS, POSFIT or others.

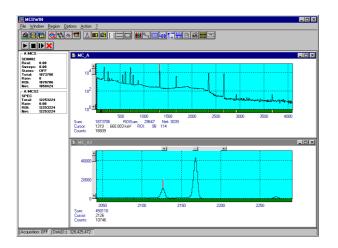

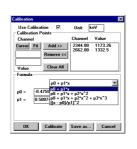

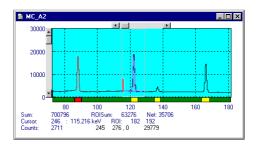

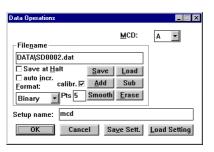

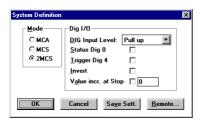

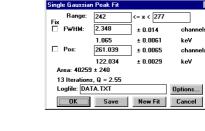

**IIIFRST** ComTec GmbH

<sup>&</sup>lt;sup>1</sup> ROI: Region of Interest

<sup>&</sup>lt;sup>2</sup> FWHM: Full Width at Half Maximum

# 2. Installation Procedure

#### **WARNING!!!**

The Trigger, Count 1 and Count 2 inputs are very high speed inputs. To obtain this very high speed no ESD protection cicuitry is provided on these inputs. Be very careful handling the 7882 card to avoid high voltage on these inputs.

# 2.1. Hard- and Software Requirements

The 7882 requires an IBM AT or compatible computer with a 386, 486, Pentium or higher processor and an available 16 bit slot. Several 7882 cards might be installed in your computer if you have enough available slots.

A PC with Microsoft Windows 3.1 or Windows 95 installed is required for use of the supplied control and analysis software MCDWIN.

#### 2.2. Hardware Installation

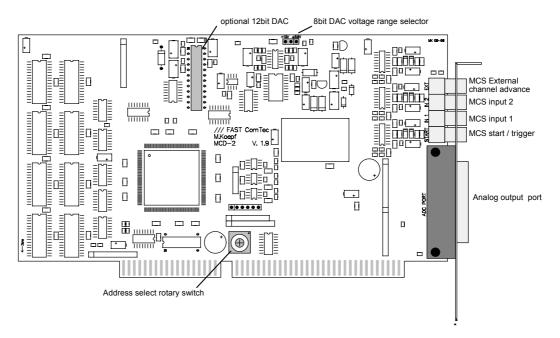

Figure 2.1: 7882 PC card

First you should locate an unused address in the  $I/O^3$  address space of your computer. The 7882 has a small rotary switch (ref. Figure 2.1) that determines the base I/O address of the card. The 7882 occupies 12 I/O addresses starting at this base address. The supported base addresses and corresponding switch settings are:

**IIIFFET** ComTec GmbH

2-1

<sup>&</sup>lt;sup>3</sup> I/O: Input / Output

|   | Switch | Base<br>Address | Switch | Base<br>Address | Switch | Base<br>Address | Switch | Base<br>Address |
|---|--------|-----------------|--------|-----------------|--------|-----------------|--------|-----------------|
| ı |        | [hex]           |        | [hex]           |        | [hex]           |        | [hex]           |
|   | 0      | 200             | 4      | 240             | 8      | 300             | С      | 340             |
|   | 1      | 210             | 5      | 250             | 9      | 310             | D      | 350             |
|   | 2      | 220             | 6      | 260             | Α      | 320             | Е      | 360             |
|   | 3      | 230             | 7      | 270             | В      | 330             | F      | 370             |

Figure 2.2: Table of the base I/O addresses

The factory setting is 320<sub>hex</sub> - an address commonly not used by other devices.

#### 2.3. Software Installation

To install the 7882 software on your hard disk insert the 7882 disk into drive A. Log to drive A: by clicking from the explorer and if you are using any 32 bit Windows (9x, NT, 2000, ME, XP) start the installation program by double clicking the SETUP.EXE. If you are using Windows 3.x change to the WIN3X directory and double click the INSTALL.BAT there.

A directory called C:\7882 is created on the hard disk and all 7882 and MCDWIN files are transferred to this directory. Drive C: is taken as default drive and the 7882 working directory as default directory. It is not mandatory that the 7882 operating software is located in C:\7882. After the installation is completed you may copy the files to any other directory.

For Windows NT/2000/XP it is necessary that you install the device driver FASTMCD.SYS from the WINNT\DRIVER directory. If not already done by the SETUP program, run INSTALL.BAT from this directory and restart the system.

The installation program installs an icon on the desktop for 7882.EXE. 7882.EXE is the 7882 Hardware Server program. This program will automatically call the MCDWIN.EXE program when it is executed. The 7882 Server program controls the 7882 board but provides no graphics display capability by itself. By using the MCDWIN program, the user has complete control of the 7882 along with the MCDWIN display capabilities.

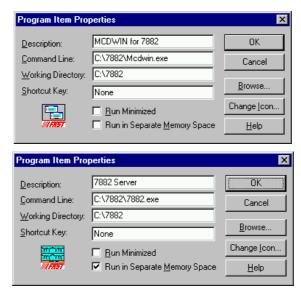

Figure 2.3: WINDOWS program item properties

# 2.4. Setup a basic MCS measurement

This chapter shows how to setup a basic measurement using a two output TTL frequency generator that might be available in most labs. One output is used to generate the Start/Trigger signal and the other one as count signal connected to Count Input 1.

The 7882 is configured as single MCS , 125 ns dwell time, range 1024, complete sweeps and internal clock. In our example the available TTL signal generator had a 1 kHz (connected to Start/Trigger) and a 100 kHz / 10  $\mu s$  (connected to MCS Input 1) output. With the 50  $\Omega$  internal termination of the 7882 inputs the resulting pulse height was only 1.5 V thus an input threshold level of 700 mV was chosen (ref. Figure 2.4).

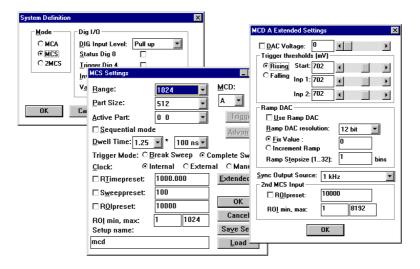

Figure 2.4: Setup for a basic measurement

The obtained spectrum is shown in Figure 2.5. With the 125 ns dwell time and the 100 kHz / 10  $\mu$ s pulse repetition there are counts in every 80<sup>th</sup> channel.

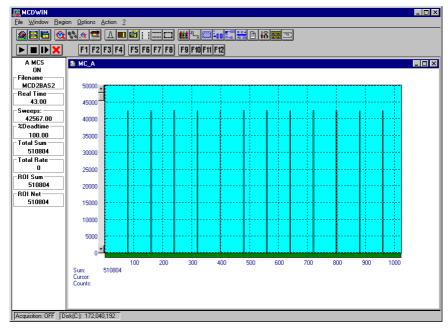

Figure 2.5: Basic spectrum from a 100kHz TTL generator

If there is only one single signal available connect only the Count Input 1 and use a manual trigger. Since the triggers will be asynchronously to the input pulses the spectrum will look like noise after some sweeps (ref. Figure 2.6). To ease the use of the manual trigger configure the

function key F1 as manual Trigger button (refer the MCDWIN menu Options - Function Keys and the online help on "Options - Tool Bar..." and "Use the control language"). The control language command is "SWEEP".

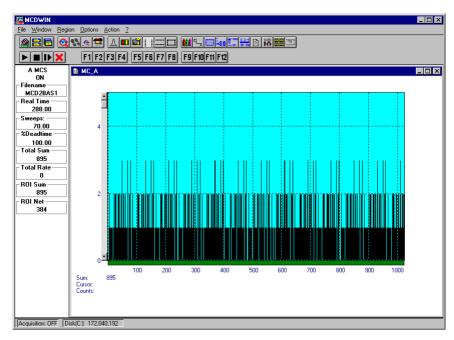

Figure 2.6: Manually triggered spectrum

# 3. Hardware Description

#### 3.1. Overview

The 7882 is an advanced Dual Input Multiscaler on a  $^2$ / $_3$  length PC-card. Beside the multiscaling inputs it features two analog outputs - one providing the x-ramp - if required - making it a very versatile data analysis and experiment control system.

Due to the 100% background operation capability even a hardware reset of the computer does not affect data acquisition.

#### 3.2. Multiscaler

#### 3.2.1. Trigger/Start, Count 1 & 2 Inputs

All these inputs are terminated with 50  $\Omega$  to ground. The input range is  $\pm 5$  V for all inputs. The threshold levels of the input discriminators are individually programmable via three onboard 8 bit DACs also in the range of  $\pm 5$  V. The slope of the trigger input is programmable. The count inputs are falling edge sensitive.

#### 3.2.2. Dwell Timer

The dwell time counter is software programmable in steps of

$$N \times 10^{M} \times 125 \text{ ns}$$

where N = 1...16 and M = 0...7. Thus dwell times from 125 ns up to 20 s are supported.

Also an external channel advance input is provided accepting TTL signals.

For test purposes a software / manual channel advance is also possible.

#### 3.2.3. Sweep Counter

The presetable sweep counter is incremented on each start of a new sweep. It is not available in the "Break Sweep" mode of operation.

# 3.3. Analog Outputs

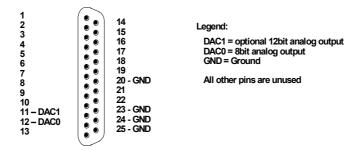

Figure 3.1: 25pin D-SUB connector

**IIIFRST** ComTec GmbH 3-1

# 3.3.1. 12 Bit / X-Ramp DAC

An optional 12 bit Digital-to-Analog converter provides a programmable output voltage in the range of 0...+10 V.

An internal X-ramp generator allows to alternatively output a X-ramp synchronously to a multiscaling sweep. The lower value of the ramp is programmable. Also the step width is programmable in multiples (1...32) of the bin width. The effective resolution of the DAC can be set to 9, 10, 11 or 12 bit. Thus the X-ramp can be adjusted to different sweep lengths.

#### 3.3.2. 8 Bit DAC

The output voltage range of the 8 bit Digital-to-Analog converter is jumper selectable between  $\pm 2.5$  V and 0...+10 V.

# 4. Windows Server Program

The window of the 7882 server program 7882.EXE is shown here. It enables the full control of the 7882 to perform measurements and save data. This program has no own graphic capabilities, but it provides - via a DLL ("dynamic link library") - access to all functions, parameters and data. The server can be completely controlled from the MCDWIN software that provides all necessary graphic displays.

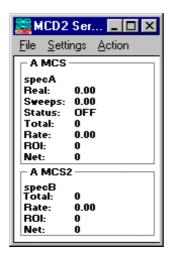

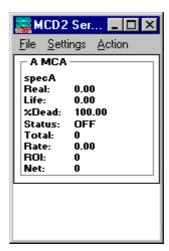

Figure 4.1: Status display in dual MCS mode (left) or MCA mode (right)

At program start the configuration files 7882.INI (contains - for example - the I/O port base address in a format base=320 and the ADC port handshake signal polarities; see Figure 4.2) and MCDA.INF are loaded. Instead of this MCDA.INF file any other setup file can be used if its name - excluding the appendix 'A.INF' - is used as command line parameter (e.g. 7882 TEST to load TESTA.INF). The server program is normally shown as an icon. After a double click it is opened to show a status window.

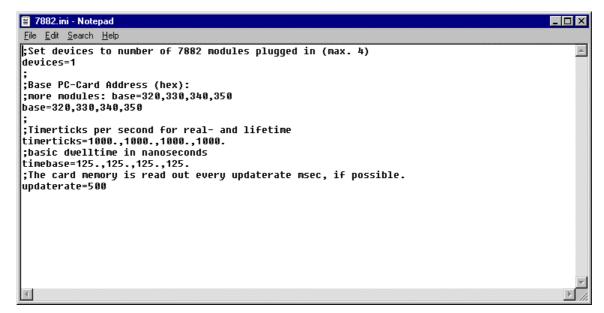

Figure 4.2: Sample 7882.INI file

In the following the several dialogs are described in detail:

Clicking in the File menu on the Data... item opens the Data Operations dialog box.

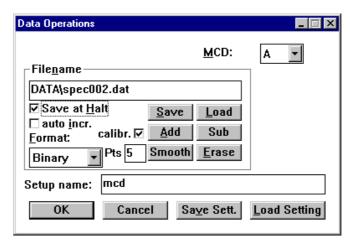

Figure 4.3: Data Operations dialog box

This dialog allows to edit the data settings. Mark the checkbox "Save at Halt" to store a spectrum-and a configuration file at the end of a measurement. The filename can be entered. If the checkbox auto incr. is checked, a 3-digit number is appended to the filename that is automatically incremented with each saving. The format of the data file can be ASCII (extension .ASC), binary (.DAT), GANAAS (.SPE) or Dual Binary (.DA2), i.e. both spectra in dual MCS mode in a single data file. The buttons Save, Load, and Erase perform the respective operation. With Add and Sub a spectrum can be added or subtracted from the present data. The Checkbox calibr. is checked if a calibration is used and the data is then adjusted according to the calibration. The Smooth button performs an n-point smoothing of the data. The number of points to average can be set with the Pts edit field between 3 and 21.

Clicking in the Settings menu on MCD... item opens the MCS Settings dialog box. Here parameters like presets, range parameters, dwell time, etc. for the 7882 card can be set.

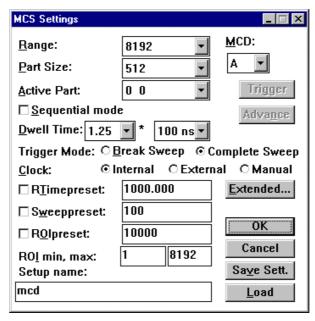

Figure 4.4: 7882 Settings dialog box

In the edit field "Range" the size of the spectrum can be chosen between 256 and 128k. If the checkbox "ROlpreset" is marked, the measurement will be stopped after the events specified in the corresponding edit field have been reached. The events are counted only if they are within the "ROI" limits, i.e. >= the lower limit and < the upper limit. Another possibility is to acquire data for a specified amount of sweeps via a "Sweep preset". A measurement will be stopped if the corresponding checkbox is marked. The 7882 has a rather large memory and it is possible to acquire several spectra into separate parts of the memory. The start point of the spectrum in the

memory can be defined using the "Active Part" drop down listbox, the size of the corresponding memory part with the "Part Size". If "Sequential mode" is checked, the label of the "Active Part" listbox changes to "Last active part". It is then possible to perform a sequential measurement. In this mode it is permanently checked whether the card has stopped due to a preset reached, the active part is incremented and the measurement immediately restarted in the next active memory part. In this mode the range should be equal to the part size and one of the two preset checkboxes for real time and live time or sweeps should be checked.

**Extended** opens the extended settings dialog box that allows to configure the MCS input thresholds, the analog outputs, the Sync output source and the second MCS input ROI.

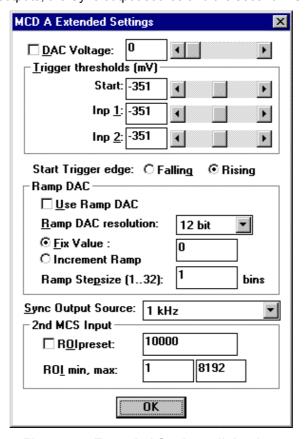

Figure 4.5: Extended Settings dialog box

The 8 bit DAC output can be enabled by checking the box labeled "**DAC Voltage**". The voltage can be defined in 256 steps by setting the value in the edit field to a number between 0 and 255 or the corresponding scrollbar can be used. The output voltage range is jumper selectable between +-2.5 V and 0...+10 V (see 3.5.2).

The "System..." item in the settings menu opens the System Definition dialog box. Here the configuration of the 7882 for single or dual input MCS mode is made.

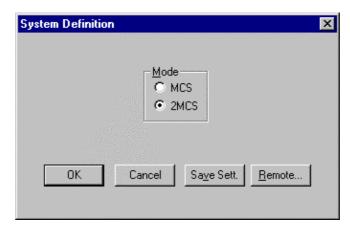

Figure 4.6: System Definition dialog box for a single 7882 card

The digital input / output port can be used either to show the status of the 7882 card in bit 0 (bit 0 set means the 7882 is armed) if the DIG I/O radio button "**Status Dig 0**" is checked. It can also be used for example with a sample changer by checking "**Value inc. at Stop 1**". Here, the 8 bit value entered in the edit field (a number between 0 and 255) is output at the Dig I/O port. This value will always be incremented by one if the 7882 is stopped.

Together with using bit 0 as status signal for 7882, it is also possible to use the digital input 4 as an external trigger for starting the system ("DESY control line"). If the corresponding checkbox is marked, a start command for the system will not immediately start the system. After the start command, the digital input will be permanently polled for its logical level. If the level changes from high to low, any remaining data will be cleared and data accumulation started. Accumulation will stop if the level returns to high (or vice versa if "Trigger Start at high level" is marked). A stop command for the system will halt the checking of the digital input.

If more than one 7882 card is used, the system definition dialog box comes up as shown in Figure 4.7. Here the several units can be combined to form up to 4 separate systems that can be started, stopped and erased by one command.

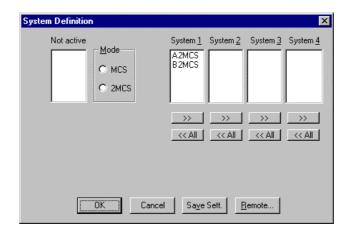

Figure 4.7: System Definition dialog box, two 7882 cards

In the shown setting a single system is formed. The two 7882s A and B are combined, both operate in pulse height analysis mode. System 1 can be started, stopped, erased, and continued with the respective commands in the Action 1 menu. It is also possible for example to form two independent systems 1 and 2: Click on the button labeled <<AII below the list box "System1" to remove all units from system 1. They are then shown in the "Not active" list box. Then select unit A and click on the button labeled >> below the "System 1" list box to include it into system 1 and perform the respective action for unit B and System 2. To switch between modes, the unit must be selected in the "not active" box and then click on the MCS or MCS2 radio button in the box labeled Mode.

Click **OK to** accept all settings. **Cancel** cancels all changes. Clicking "**Save Settings**" stores all settings in the file **MCDA.INF** in a form:

```
wndwidth=154
wndheight=251
svsdef=0
roi2preset=10000
roi2min=1
roi2max=8192
mcsmode=0
rdacuse=0
               ; fix, 12bit, 1 stepsize
rdac=0
qdac=0
thrstart=125
pol1=0
thr1=125
thr2=125
syncsrc=0
diguse=0
digval=0
range=8192
rtpreset=1000
               : Preset enable
prena=0
Itpreset=1000
swpreset=100
roipreset=10000
roimin=1
roimax=8192
mempart=0
               ; active:0 size:256
               : 2 * 10^2 ns
dwelltime=0
autoinc=0
datname=specA.asc
savedata=0
fmt=asc
smoothpts=5
```

This file is automatically loaded at the start of the program and the parameters are set. Together with each data file a header file with extension .MCD is saved. This header also contains all settings and in addition some information like the date and time of the measurement, comments and calibration parameters entered in the MCDWIN program.

The "Remote mode..." item in the settings menu or the "Remote" button in the System Definition dialog box opens the Remote Control dialog box. Here all settings can be made for the control of the 7882 server program via a serial port.

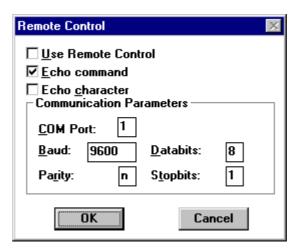

Figure 4.8: Remote Control dialog box

If the Checkbox "Use Remote Control" is marked and the COMCTL.DLL is available, the specified COM port will be used for accepting commands. If "Echo command" is marked, the input line will be echoed after the newline character was sent. "Echo character", on the other hand, immediately echoes each character. The possible commands and their syntax are listed in the following section.

# 4.1. Control Language

A sequence of commands that are stored in a file with extension .CTL can be executed by the 7882 server program or MCDWIN with the "Load "command. Also the configuration files MCDx.INF or the header files with extension .MCD contain such commands to set the parameters. Each command starts at the beginning of a new line with a typical keyword, the case is ignored. Any other characters in a line may contain a value or a comment.

Following methods are available to execute commands:

Load the command file using the Load command in the file menu.

Enable remote mode in the server and send commands via the serial connection. The COMCTL.DLL is necessary which is part of the optional available MCDLAN software.

Open a DDE connection and send the commands via DDE as described in section 4.2. The application name for opening the DDE connection with the standard 7882 server program 7882.EXE is MCD2, the topic is MCD2-. Implemented are the DDE Execute to perform any command, and the DDE Request with items RANGE and DATA.

Send the commands over a TCP/IP net using a remote shell and the optional available MCDLAN software. It is necessary to have a TCP/IP Winsock installed like the Trumpet winsockets and that the remote shell daemon program MCWNET is running. See the readme file on the installation disk.

Send the commands via the DLL interface from LabVIEW, a Visual Basic program or any other application (software including the complete source code of the DLL and examples optional available).

From your own Windows application, register a Windows message and then send the command as can be seen in the DLL source code.

The file MCDA.INF contains a complete list of commands for setting parameters; an example is:

wndwidth=284 ; Sets width of server window wndheight=308 ; Sets height of server window

sysdef=0 (hex); Sets system definition word (hexadecimal). Bits 0 and 1 are

; reserved for unit A, bits 2 and 3 for unit B and so on until bits 15 and ; 16 for unit H. the bit pattern 00 means the respective unit belongs to

; System 1, 01 System 2, 10 Sytem 3 and 11 System 4.

roi2preset=10000 ; ROlpreset value in 2<sup>nd</sup> MCS channel

roi2min=1; ROI in 2<sup>nd</sup> MCS channel lower limit (inclusive) roi2max=4096; ROI in 2<sup>nd</sup> MCS channel upper limit (exclusive)

mcsmode=0 ; bit 0: 1=1 channel MCS mode ; bit 1: 1=2 channel MCS mode

; bit 2: 1=Retrigger mode, i.e. the next signal ; breaks the current sweep and starts a new sweep.

rdacuse=1 (hex) ; bit 0: Ramp DAC enable

; bit 1: Ramp DAC increment enable (0=fixed mode)

; bit 2..3: Ramp DAC resolution

; 00 : 12 bit, 01: 11 bit, 10: 10 bit, 11: 9 bit

rdac=0 ; Ramp DAC output value

qdac=0; bit 0..7: Quad DAC 3 output value (8 bit)

; bit 8: qdac enable

thrstart=-580 ; trigger level for start input in units of 1 mV, i.e. -580 means -580 mV

pol1=0 ; 0=trigger start input on rising edge, 1=falling edge

thr1=-580 ; trigger level for input 1 in units of mV (always falling edge) thr2=-580 ; trigger level for input 2 in units of mV (always falling edge)

syncsrc=1; bit 0..1: sync output source

; 00: 1 kHz, 01: Sweep Start,

; 10: End of Sweep, 11: End of time bin

diguse=0 (hex); Usage of DIG I/O (only 1. device stored):

; bit 0: DIG I/O pins 0-3 output status of MCD's

; bit 1: Invert Polarity

; bit 2..5: Input pins 4..7 Trigger System 1..4 ; bit 6: Output digval and increment digval after stop

; bit 7: Input Mode: =0 Resistive, =1 Tristate ; bit 8: Input Mode: =0 Pull up, =1 Pull down

digval=0 ; DIG I/O Output value (only 1. device stored)

range=4096 ; Sets histogram length

rtpreset=1000 ; Realtimepreset value (seconds)

prena=0 (hex) ; bit 0: realtime preset enabled

; bit 1: lifetime preset enabled ; bit 2: sweep preset enabled ; bit 3: ROI preset enabled

; bit 4: 2<sup>nd</sup> MCS input: ROI preset enabled

Itpreset=1000 ; Lifetime preset value (seconds)

Itprena=0 ; Lifetime preset enable swpreset=1000 ; Sweep preset value roipreset=10000 ; ROI preset value

roimin=1 ; ROI lower limit (inclusive)
roimax=4096 ; ROI upper limit (exclusive)

mempart=0 (hex) ; bit 0..7: number of active part

; bit 8..10: partsize 0:512, 1:1024,...,7:64k

dwelltime=1 (hex); Dwell time =  $(N+1) \times 10^{4} M \times 10^{4} M \times 10$ 

; bit 0..3: N ; bit 4..7: M

; M=8: Extern channel advance

autoinc=0 ; Enable Auto increment of filename

datname=SPECA.dat ; Filename

datname2=SPECB.dat ; Filename for 2<sup>nd</sup> MCS channel

savedata=0 ; Save at Halt

fmt=dat ; Format (ASCII: asc, Binary: dat, GANAAS: spe, Dual Binary: da2)

smoothpts=5; Number of points to average for a smooth operation

A data header file with extension .MCD contains a subset of above parameters and some additional information typical for the special measurement. An example is the file CALIB2.MCD:

REPORT-FILE from 11/03/86 08:00:00 written 09/12/96 19:39:00

; the first time is when the measurement was started,

; the 2<sup>nd</sup> when the data file was written

realtime=4788 ; real time in seconds
lifetime=4788 ; life time in seconds
TOTALSUM=0 ; total sum of counts
ROISUM=0 ; sum of counts in ROI

NETTOSUM=0; sum in ROI with background subtracted

cmline0=11/03/86 08:00:00 ; comment lines: the first line always contains the start time

cmline1=\*\*\*\*\*CALIBRATION SPECTRA

cmline2=Cd109, Co57, Ce139, Sn113, Hg203, Sr85, Cs137, Co60 range=4096 ; subset of parameters as in a MCDx.INF file...

rtpreset=1000

prena=0 ; Preset enable

Itpreset=1000 swpreset=100 roipreset=10000

roimin=0 roimax=4096

mempart=0 ; active:0 size:512 dwelltime=0 ; 125 \* 10^0 ns

autoinc=0

datname=CALIB2.spe

savedata=0 fmt=spe

smoothpts=5; last parameter like in a .INF file

caloff=3.671330 ; calibration parameters: caloff = 0. coefficient

calfact=0.453466 ; 1. coefficient calfact2=-1.37019e-007 ; 2. coefficient calfact3=5.369e-011 ; 3. coefficient calunit=keV ; calibration unit

caluse=3; bit 0: Use calibration; bit 1..2 calibration formula:

; 00=linear (caluse=1), 01=quadratic (caluse=3), 10=cubic (caluse=5)

calch00=186.07 ; calibration points: 0. channel

calvl00=88.034000 ; 0. value calch01=261.05 ; 1. channel calvl01=122.061000 ; 1. value...

calch02=357.86 calvl02=165.854000 calch03=607.56 calvl03=279.197000
calch04=855.83
calvl04=391.688000
calch05=1451.72
calvl05=661.660000
calch06=2932.93
calvl06=1332.500000
calch07=2581.25
calvl07=1173.240000
roi=182 192 ; ROIs set in MCDWIN...
roi=257 268
roi=289 298
roi=352 364

roi=352 364 roi=551 559 roi=601 615 roi=849 864 roi=1121 1134 roi=1443 1463 roi=1777 1801 roi=1961 1988 roi=2909 2925 roi=2924 2943 roi=4036 4055

roi=2573 2590

The following commands perform actions and therefore usually are not included in a MCDx.INF file:

start ; Clears the data and starts a new acquisition for system 1. Further

; execution of the .CTL file is suspended until any acquisition stops

; due to a preset.

start2 ; Clears and starts system 2. Further execution suspended (see start).
start3 ; Clears and starts system 3. Further execution suspended (see start).
start4 ; Clears and starts system 4. Further execution suspended (see start).

halt ; Stops acquisition of system 1 if one is running.
halt2 ; Stops acquisition of system 2 if one is running.
halt3 ; Stops acquisition of system 3 if one is running.
halt4 ; Stops acquisition of system 4 if one is running.

cont ; Continues acquisition of system 1. If a time preset is already

; reached, the time preset is prolongated by the value which was valid ; when the "start" command was executed. Further execution of the ;.CTL

file is suspended (see start).

cont2 ; Continues acquisition of system 2 (see cont).
cont3 ; Continues acquisition of system 3 (see cont).

cont4 ; Continues acquisition of system 4 (see cont).

savecnf; Writes the settings into MCDA.INF (,MCDB.INF,...)

MC A ; Sets actual multichannel analyzer to MC A for the rest of the

; control file.

MC\_B ; Sets actual multichannel analyzer to MC\_B for the rest of the

: control file.

MC\_C ; Sets actual multichannel analyzer to MC\_C for the rest of the

; control file.

MC D ; Sets actual multichannel analyzer to MC D for the rest of the

; control file.

savedat ; Saves data of actual multichannel analyzer. An existing file is

; overwritten.

load ; Loads data of actual multichannel analyzer; the filename must be

; specified before with a command datname=...

add ; Adds data to actual multichannel analyzer; the filename must be

; specified before with a command datname=...

sub ; Subtracts data from actual multichannel analyzer; the filename must

; be specified before with a command datname=...

smooth ; Smoothes the data in actual multichannel analyzer

eras ; Clears the data of system 1.
eras2 ; Clears the data of system 2.
eras3 ; Clears the data of system 3.
eras4 ; Clears the data of system 4.

exit; Exits the 7882.exe (and MCDWIN) programs

alert Message ; Displays a Messagebox containing Message and an OK button that

; must be pressed before execution can continue.

waitinfo 5000 Message; Displays a Messagebox containing Message, an OK and an END

; button. After the specified time (5000 msec) the Messagebox ; vanishes and execution continues. OK continues immediately, END

; escapes execution.

beep \* ; Makes a beep. The character '\*' may be replaced with '?', '!' or left

; empty. The corresponding sound is defined in the WIN.INI file in the

; [sounds] section.

delay 4000 ; Waits specified time (4000 msec = 4 sec).

pulse 100 ; Outputs a pulse of 100 ms duration at dig 3 (pin 11). waitpin 4000 ; Waits 4000 ms for going the level low at dig 7 (pin13).

; After a timeout a Message box warns and waits for pressing OK.

; Can be used for connecting a sample changer.

sweep ; Starts a Sweep (Software-Trigger).

run controlfile ; Runs a sequence of commands stored in control file. This command

; cannot be nested, i.e. it is not possible to execute a run command

; from the control file called.

onstart command ; The command is executed always after a start action when the

acquisition is already running. The command can be any valid

; command, also 'run controlfile' is possible.

onstart off ; Switches off the 'onstart' feature. Also a manual Stop command

; switches it off.

onstop command ; The command is executed always after a stop caused by a preset

; reached or trigger. This can be used to program measure cycles. For

; example the command 'onstop start' makes a loop of this kind.

onstop off ; Switches off the 'onstop' feature. Also a manual Stop command

; switches it off.

lastrun=5 ; Defines the file count for the last run in a measure cycle. After a file

with this count or greater was saved with autoinc on, instead of the

; 'onstop command' the 'onlast command' is executed.

numruns=5; Defines the file count for the last run in a measure cycle. The last

; count is the present one plus the numruns number. After a file with

; this count was saved with autoinc on, instead of the 'onstop

; command' the 'onlast command' is executed.

onlast command ; The command is executed after a stop caused by a preset reached

; or trigger instead of the 'onstop command', when the last file count is ; reached with autoinc on. This can be used to finish programmed

; measure cycles.

onlast off ; Switches off the 'onlast' feature. Also a manual Stop command

; switches it off.

exec program ; Executes a Windows program or .PIF file.

; Example: exec notepad test.ctl

; opens the notepad editor and loads test.ctl.

fitrois ; Makes a single peak Gaussian fit for all ROIs and dumps the result

; into a logfile. This is performed by the MCDWIN program and therefore can be made only if this application is running.

, therefore our be made only it the application to fairling.

fitrois MC\_A ; Similar to the fitrois command, but using the argument allows to

specify which spectrum should be evaluated independently of

; which child window is activated in MCDWIN.

autocal ; Makes a single peak Gaussian fit for all ROIs in the active Display of

; MCDWIN, for which a peak value was entered and uses the result for

; a calibration. This is performed by the MCDWIN program and ; therefore can be made only if this application is running.

autocal MC A ; Similar to the autocal command, but using the argument allows to

; specify which spectrum should be evaluated independently of

; which child window is activated in MCDWIN.

The following commands make sense only when using the serial line or TCP/IP control:

MC A? ; Sends the status of MC A via the serial port and make MC A

: actual.

MC\_B? ; Sends the status of MC\_B via the serial port and make MC\_B

; actual.

MC\_C? ; Sends the status of MC\_C via the serial port and make MC\_C

; actual.

MC D? ; Sends the status of MC D via the serial port and make MC D

; actual.

? ; Send the status of the actual multichannel analyzer

sendfile filename; Sends the ASCII file with name 'filename' via the serial line.

The execution of a control file can be finished from the Server or MCDWIN with any Halt command.

# 4.2. Controlling the 7882 Windows Server via DDE

The 7882 program can be a server for a DDE (Dynamic Data Exchange). Many Windows software packages can use the DDE standard protocols to communicate with other Windows programs, for example GRAMS, FAMOS or LabVIEW. In the following the DDE capabilities of the server program are described together with a demo VI ("Virtual Instrument") for LabVIEW. It is not recommended to use the DDE protocol for LabVIEW, as a DLL interface is (optionally) available which works much faster. The following should be seen as a general description of the DDE conversation capabilities of the server program.

#### 4.2.1. Open Conversation

application: MCD2 topic: MCD2-

Any application that wants to be a client of a DDE server, must first open the conversation by specifying an application and a topic name. The application name is MCD2 and the topic is MCD2-.

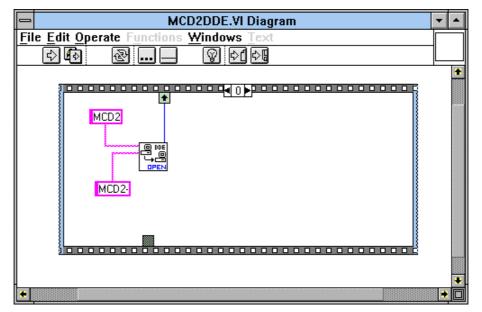

Figure 4.9: Opening the DDE conversation with the 7882 server in LabVIEW

#### 4.2.2. DDE Execute

The DDE Execute command can be used to perform any action of the 7882 program. Any of the Control command lines described in chapter 4.1 can be used. For example a sequence of control commands saved in a file TEST.CTL can be executed by specifying the command:

RUN TEST.CTL

The 7882 program then executes the command and, after finishing, it sends an Acknowledge message to the DDE client. This can be used for synchronizing the actions in both applications.

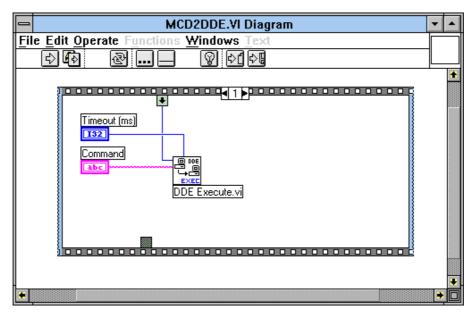

Figure 4.10: Executing a control command from a LabVIEW application

# 4.2.3. DDE Request

The DDE Request is a message exchange to obtain the value of a specified item. Only two items are defined for DDE request up to now: RANGE and DATA (the DATA item is only available for the 16 bit version). The value is obtained as an ASCII string, i.e. it must be converted by the client to get the numbers. All other parameters concerning the 7882 Setup can be obtained by the client application by reading and evaluating the configuration file.

# **RANGE**

The RANGE item can be used to obtain the total number of data in the actual multichannel analyzer. The desired multichannel analyzer can be selected before by a command  $MC_A$ , ...,  $MC_D$ .

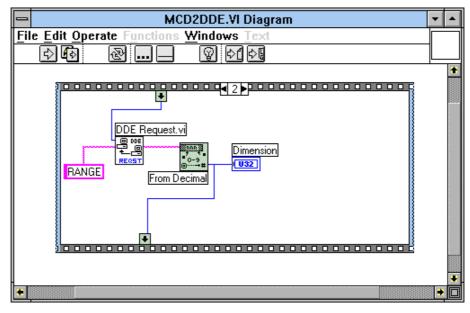

Figure 4.11: Getting the total number of data with LabVIEW

#### **DATA**

With the DATA item the data are obtained. The value of this item is a multiline string that contains in each line a decimal number as an ASCII string.

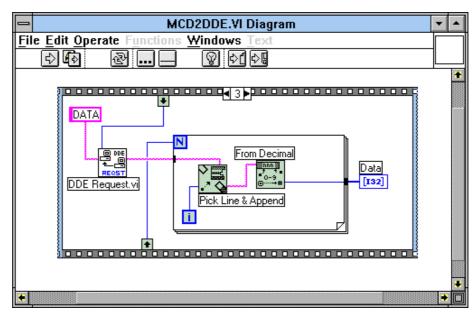

Figure 4.12: Getting the data with LabVIEW

#### 4.2.4. Close Conversation

After finishing the DDE communication with the 7882 program, it must be closed.

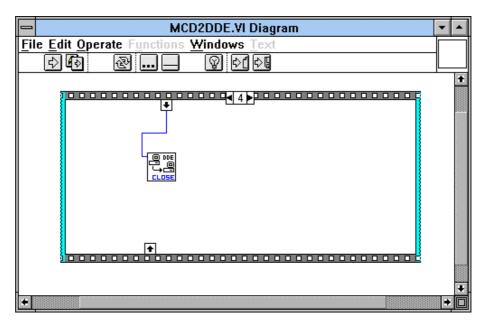

Figure 4.13: Closing the DDE communication in LabVIEW

The following figure shows the "Panel" of the described VI for LabVIEW.

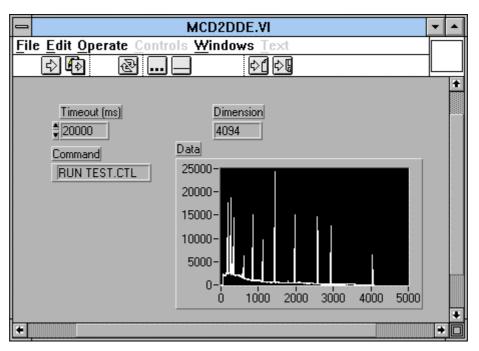

Figure 4.14: Control Panel of the demo VI for LabVIEW

# 4.3. Controlling the 7882 Windows Server via DLL

The 7882 server program provides - via a DLL ("dynamic link library") - access to all functions, parameters and data. So the server can be completely controlled from the MCDWIN software that provides all necessary graphic displays.

In the following some parts of the header and definition files of the DMCD2.DLL are listed, that may help an experienced programmer to use the DLL for own written applications. Please note that the complete documented source code of the DLL including fundamental VI's and an example VI for LabVIEW and example program in Visual Basic is available as an option.

```
typedef struct{
                            // acquisition status: 1 if running, 0 else
// real time in seconds
// total events
  int started;
  double realtime;
  double totalsum;
                            // events within ROI
  double roisum;
                            // acquired events per second
// ROI sum with background subtracted
// Lifetime in seconds
  double totalrate;
  double nettosum;
  double livetime;
                            // Dead time in percent
  double deadtime;
  unsigned long maxval; // Maximum value in spectrum
} ACOSTATUS;
typedef struct{
  long range;
                             // spectrum length
                             // bit 0: real time preset enabled
  int prena;
                             // bit 1: lifetime preset enabled
                             // bit 2: sweep preset enabled
                             // bit 3: ROI preset enabled
                             // bit 4: 2nd MCS Input: ROI preset enabled
                            // bit 0..7: Quad DAC 3 output value (8 bit)
// bit 8: qdac enable
  int qdac;
                            // lower ROI limit
  long roimin;
  long roimax;
                            // upper limit: roimin <= channel < roimax</pre>
                            // ROI preset value
// time preset value
// 1 if auto save after stop
  double roipreset;
  double rtpreset;
  int savedata;
  int fmt;
                            // format type: 0 == ASCII, 1 == binary
                            // 1 if auto increment filename
  int autoinc;
                            // Usage of DIG I/O only Setting[0] stored // bit 0: DIG I/O pins 0-3 output status of
  int diquse;
                                          MCD's
                             // bit 1: Invert Polarity
// bit 2..5: Input pins 4..7 Trigger System 1..4
                             // bit 6: Output digval and increment
                                          digval after stop
                            // bit 7:
                                          Input Mode: =0 Resistive, =1 Tristate
                            // bit 8: Input Mode: =0 Pullup, =1 Pulldown
                            // DIG I/O Output value only Setting[0] stored
// Ramp DAC output value (12 bits)
  int digval ;
  int rdac;
  int mempart;
                            // bit 0..7: number of active part
                            // bit 8..10: partsize 0:512, 1:1024,...,6:64k
// Dwelltime=(N+1) x 10^M x timebase (125ns)
// bit 0..3: N
  int dwelltime;
                             // bit 4..7: M
                             // M=8: Extern channel advance
  int rdacuse;
                             // bit 0: rdac enable
                             // bit 1: ramp increment enable
                             // bit 2..3: rdac width
                                  00: 12bit, 01: 11bit, 10: 10 bit, 11: 9bit
                             // bit 4..8: Divider for ramp increment -1
                             // bit 0: =1: 1 channel MCS-mode
// bit 1: =1: 2 channel MCS-mode
  int mcsmode;
                             // bit 2: =1: Retrigger mode
                             // bit 0..1: sync output source
  int syncsrc;
                             //
                                  00: 1kHz, 01: Sweep Start,
                                   10: End of Sweep, 11: End of time bin
                            //
                            // lifetime preset value
  double ltpreset;
                            // number of regions
  int nregions;
```

```
int caluse;
                        // bit0: 1 if calibration used,
                       // higher bits: formula
                       // Sweep preset // system number 1..4 if active, 0 if not active
  double swpreset;
  int active;
                        // number of calibration points
  int calpoints;
} ACQSETTING;
typedef struct{
                                   // pointer to spectrum
// pointer to regions
  unsigned long huge *s0;
  unsigned long far *region;
unsigned char far *comment0;
                                   // pointer to strings
  double far *cnt;
                                   // pointer to counters
} ACQDATA;
typedef struct {
                         // Number of devices: always 4
  int nDevices;
                         // Number of displays (active MCA's): 0...4
// Number of systems
  int nDisplays;
  int nSystems;
                         // 1 if server controled by MCDWIN
  int bRemote;
                         // System definition word
  int sys;
} ACQDEF;
/*** FUNCTION PROTOTYPES (do not change) ***/
int FAR PASCAL LibMain(HANDLE, WORD, WORD, LPSTR);
VOID FAR PASCAL StoreSettingData(ACQSETTING FAR *Setting, int nDisplay);
                                       // Stores Settings into the DLL
int FAR PASCAL GetSettingData(ACQSETTING FAR *Setting, int nDisplay);
                                       // Get Settings stored in the DLL
VOID FAR PASCAL StoreStatusData(ACQSTATUS FAR *Status, int nDisplay);
                                        // Store the Status into the DLL
int FAR PASCAL GetStatusData(ACQSTATUS FAR *Status, int nDisplay);
                                       // Get the Status
                                           // Start
// Halt
// Continue
VOID FAR PASCAL Start(int nSystem);
VOID FAR PASCAL Halt(int nSystem);
VOID FAR PASCAL Continue (int nSystem);
VOID FAR PASCAL NewSetting(int nDisplay);
                                   // Indicate new Settings to Server
UINT FAR PASCAL ServExec(HWND ClientWnd);
                                    // Execute the Server WMCD.EXE
VOID FAR PASCAL StoreData(ACQDATA FAR *Data, int nDisplay);
                                   // Stores Data pointers into the DLL
int FAR PASCAL GetData(ACQDATA FAR *Data, int nDisplay);
                                           // Get Data pointers
// Save Settings
VOID FAR PASCAL SaveSetting(void);
int FAR PASCAL GetStatus(int nDisplay);
                                    // Request actual Status from Server
                                      // Erase spectrum
; // Saves data
VOID FAR PASCAL Erase(int nSystem);
VOID FAR PASCAL SaveData(int nDisplay);
VOID FAR PASCAL GetBlock(long FAR *hist, int start, int end, int step,
// Store System Definition into DLL
int FAR PASCAL GetDefData(ACQDEF FAR *Def);
                                  // Get System Definition
VOID FAR PASCAL NewData(void);
                                  // Indicate new ROI or string Data
VOID FAR PASCAL HardwareDlg(int item);
                              // item=0: Calls the Settings dialog
// 1: data dialog, 2: system dialog
VOID FAR PASCAL UnregisterClient(void);
                                 // Clears remote mode from MCDWIN
VOID FAR PASCAL DestroyClient(void);
                                          // Close MCDWIN
UINT FAR PASCAL ClientExec(HWND ServerWnd);
                                // Execute the Client MCDWIN.EXE
int FAR PASCAL LVGetDat(unsigned long huge *datp, int nDisplay);
                                // Copies the spectrum to an array
VOID FAR PASCAL RunCmd(int nDisplay, LPSTR Cmd);
                                           // Executes command
// Adds data
VOID FAR PASCAL AddData(int nDisplay);
```

```
// Subtracts data
// Smooth data
VOID FAR PASCAL SubData(int nDisplay);
VOID FAR PASCAL Subpaca(Int Indisplay); // Smooth data
int FAR PASCAL LVGetRoi(unsigned long far *roip, int nDisplay);
// Copies the ROI boundaries to an array
int FAR PASCAL LVGetCnt(double far *cntp, int nDisplay);

// Copies Cnt numbers to an array
EXPORTS
                          @1 RESIDENTNAME
      WEP
         StoreSettingData
                                    @3
         GetSettingData
         StoreStatusData
                                    @5
         GetStatusData
         Start
                                    @6
         Halt
                                    @7
         Continue
                                    @8
         NewSetting
                                    @9
         ServExec
                                    @10
         StoreData
                                    @11
         GetData
                                    @12
         GetSpec
                                    @13
         SaveSetting
                                    @14
         GetStatus
                                    @15
         Erase
                                    @16
         SaveData
                                    @17
         {\tt GetBlock}
                                    @18
         StoreDefData
                                    @19
         GetDefData
                                    @20
         LoadData
                                    @21
         NewData
                                    @22
         HardwareDlg
                                    @23
         UnregisterClient
                                    @24
         DestroyClient
                                    @25
         ClientExec
                                    @26
         LVGetDat
                                    @27
         RunCmd
                                    @28
         AddData
                                    @29
         LVGetRoi
                                    @30
         LVGetCnt
                                    @31
         LVGetStr
                                    @32
         SubData
                                    @33
         Smooth
                                    @34
```

**IIIFFST** ComTec GmbH 4-1

# 5. MCDWIN Program

The window of the MCDWIN program is shown here. It enables the full control of the 7882 card via the server program to perform measurements and save data, and shows the data on-line in several windows.

The server program 7882.EXE automatically starts MCDWIN. If you try to start MCDWIN before the server is started, a message box warns that you should start the server first.

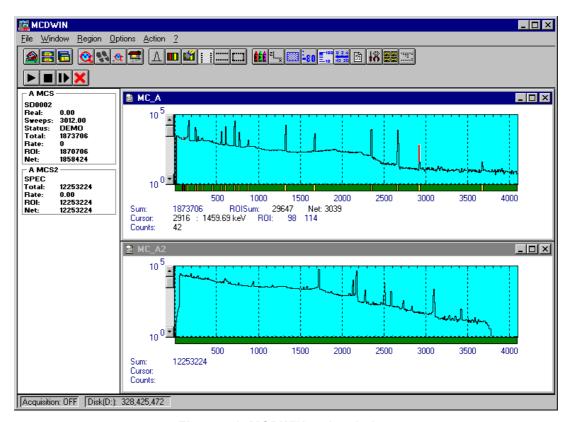

Figure 5.1: MCDWIN main window

A status window at the left side gives all information about the status of the 7882. A toolbar provides fast access to many used functions in the menu. A status bar at the bottom indicates the meaning of the toolbar icons. A cursor appears when clicking the left mouse button inside the graphic area. To clear the cursor, move the cursor outside the spectrum display and double click with the right mouse button. To define a region, press the right mouse button, and while keeping the button pressed, drag a rectangle. In the zoomed state a scrollbar appears that allows to scroll through the spectrum.

In the following the several menu functions are described together with the corresponding toolbar icons.

#### 5.1. File Menu

#### Load..., Add..., Save, Save As...

These menu items provide the usual functions for loading and saving data into the MCA selected by the active window. When saving data, you have the choice between binary (.DAT), ASCII (.ASC), GANAAS (.SPE) and DUALBIN (.DA2) format. When you load data, select a header file (extension .MCD). This file contains the information about the size and format of the data file, which is then automatically read. With "Add" the data is added to the present data. The data read from a file is shifted according to the calibration, if it is available.

**IIIFRST** ComTec GmbH 5-2

#### New Display...

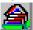

With the Open New menu item or the corresponding icon a new Display window can be created and shown as the active window. In the "Open New Display" dialog box the MCA for the new display can be selected.

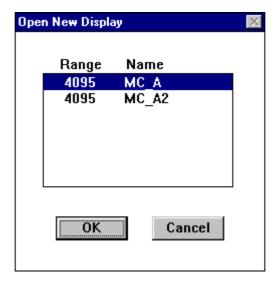

Figure 5.2: File New Display dialog box

#### Open All

By selecting the Open All menu item, all available Displays are shown. The windows of the last opened Display becomes active.

#### Print...

The Print menu item prints a Display to the printer. Only the visible part of the spectra will be printed. The size and position of the graphic on paper can be adjusted in a dialog box.

If printing takes a long time and disk activity is high, please note the following: The picture for the printing is first built in the memory, but it may need quite a lot of memory if the printer resolution is high and therefore Windows makes intense virtual memory swapping to disk if for example only 8 MB RAM are available. Therefore it is recommended: never use a 600 dpi printer driver for the printout of spectra. For example for an HP Laser 4, install the PCL driver and use 300 dpi. The PCL driver is also much more effective than a Postscript driver, printing is much faster. With 600 dpi, the maximum figure size is indeed limited to about 12 cm x 7 cm (Windows cannot handle on an easy way bitmaps larger than 16 MB).

# Setup Printer...

The Setup Printer menu item allows to configure the printer.

#### Exit

The Exit menu item exits the MCDWIN.

#### 5.2. Window Menu

The Window menu allows to arrange the Display windows.

#### Tile

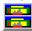

With the Tile menu item or clicking the corresponding icon, all opened and displayed MCDWIN Display windows are arranged over the full MCDWIN client area trying to allocate the same size for each window.

#### Cascade

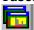

The Cascade menu item or respective icon arranges all windows in a cascade display.

#### **Arrange Icons**

By the Arrange Icons menu item, the minimized MCDWIN Display windows are arranged in a series at the bottom of the MCDWIN client area.

#### Close All

By selecting the Close All menu item, all Display windows are closed.

#### Window list

At the end of the Window menu, all created Display windows are listed with their names, the current active window is checked. By selecting any of the names, this window becomes the active window and is displayed in front of all the others.

# 5.3. Region Menu

The Region menu contains commands for Regions and ROIs (Regions of Interest). A Region can be defined by marking it in a display, with the mouse using the right mouse button and dragging a rectangle over the area one is interested in. A ROI, i.e. an already defined region in a single spectrum can be shown zoomed by double-clicking with the left mouse button on the corresponding colored area in the bar at the bottom of the spectra display. A single mouse click with the left button on the corresponding colored area makes this to the active ROI and lets the counts contained in this ROI be displayed in the information lines of the respective window.

#### Zoom

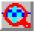

The Zoom item or respective icon enlarges a Region to the maximum Spectrum Display size.

#### **Back**

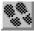

The Back menu item or clicking the corresponding icon restores the last zoom view. Each time a Back command is clicked the view is stepped back one step.

Zoom Out

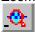

The Zoom Out menu item or clicking the corresponding icon enlarges the actual zoom view by a factor 2, if possible.

**IIIFRST** ComTec GmbH 5-4

# Home

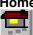

Clicking the Home menu item or the corresponding icon restores a Display to the basic configuration.

#### **Shape**

Selecting the Shape menu item opens a submenu with the items Rectangle, X-Slice, Y-Slice, and Polygon to choose the ROI shape.

#### Rectangle

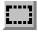

Sets the region shape to a rectangle with arbitrary dimensions. To enter the rectangular region, press the right mouse button, drag a rectangle, and release the button to define the region.

#### X-Slice

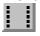

Sets the Region shape to the rectangle with maximal height.

#### Y-Slice

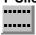

Sets the Region shape to the rectangle with maximal width.

#### Create

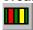

The Create menu item creates a new ROI from the current marked Region.

# **Delete**

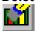

By selecting the Delete menu item or the respective icon, the current active ROI is deleted and the previously defined ROI is activated.

#### Edit...

With the Edit item, a dialog box is opened which allows to edit the ROI list, i.e. create a new or delete, change and activate an existing ROI. Also the peak values for an automatic calibration can be entered here. A ROI can be edited and added to the list. It can also be made to the "Active ROI", that is the special ROI that is used by the server program to calculate the events within this ROI and look for an event preset. The ROI list can be cleared and it can be written into a file with extension .CTL, which can be directly loaded into the server to restore the ROI list.

**IIIFFF** ComTec GmbH

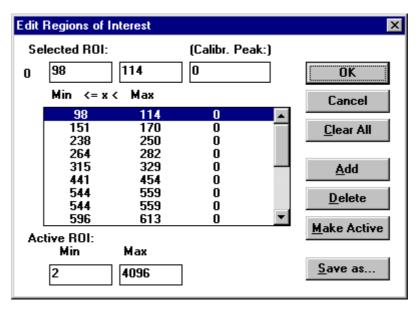

Figure 5.3: ROI Editing dialog box

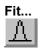

By selecting the Fit... menu item or the respective icon, A single Gaussian peak fit with linear background is performed for the currently marked region. The fitted curve is displayed and a dialog box shows the results:

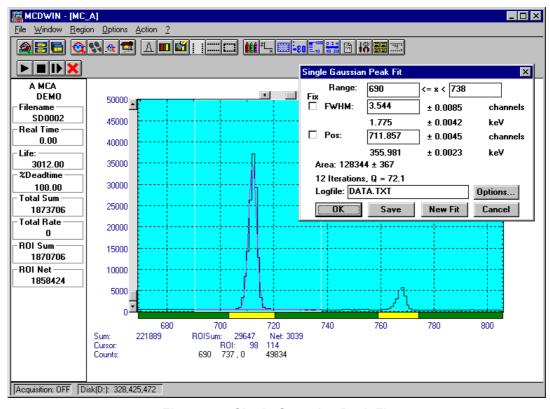

Figure 5.4: Single Gaussian Peak Fit

The full width at half maximum FWHM and Position of the Gaussian can be changed and a New Fit can be performed, they even can be fixed to the entered value by marking the respective

checkbox. The Position and FWHM are displayed in channels and also in calibrated units, if a calibration is available. The area of the Gaussian is also shown. For all values also the standard deviations are given. The value of Q is the normalized chi\*\*2. To take into account the systematic error of the line shape, you may multiply the errors with the square root of Q. Click on Save to append a line containing the results to a Logfile with the specified name. OK closes the dialog and lets the fitted function in the display also if it is refreshed, whereas after Cancel the curve no longer will be shown in a refreshed display. Options... opens a new dialog box to define the information in the logfile:

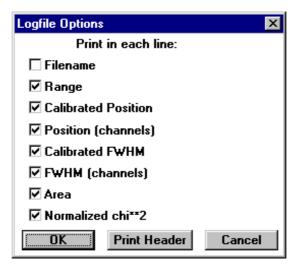

Figure 5.5: Log file Options for the Single Gaussian Peak Fit

The several quantities are written in standard text format with Tabs as separators and a Newline character at the end of each line, so the file can be read with standard calculation programs like EXCEL. Click on Print Header to write a header line.

#### **Fit ROIs**

With the Fit ROIs item, for all ROIs a Single Gaussian Peak Fit is performed and the results are dumped into the logfile.

# **Auto Calib**

Makes a Gauss fit for all ROIs in the active Display for which a peak value was entered, and performs a calibration using the fit results.

# 5.4. Options Menu

The Options Menu contains commands for changing display properties like scale, colors etc., hardware settings, calibration and comments.

# Colors...

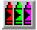

The Colors menu item or respective icon opens the Colors dialog box. It changes the palette or Display element color depending on which mode is chosen. The current color and palette set-up may be saved or a new one can be loaded.

**IIIFFET** ComTec GmbH

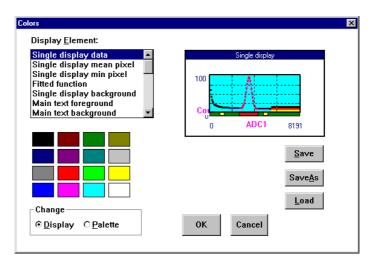

Figure 5.6: Colors dialog box

## Display...

The Display menu item or the corresponding icon opens the Display Options dialog box.

Here the graphic display mode of single spectra can be chosen. The 'type' combo box gives a choice between **dot**, **histogram**, **spline I** and **line**.

'Dot' means that each spectra point is shown as a small rectangle, the size of this rectangle can be adjusted with the **size** combo box. 'Histogram' is the usual display with horizontal and vertical lines, 'spline I' means linear interpolation between the points, and 'line' means vertical lines from the ground to each spectra point.

If the displayed spectra range contains more channels as pixel columns are available in the video graphic display, usually only the maximum value of the channels falling into that pixel columns is displayed. But it can also explicitly specified by marking the checkboxes "Max Pixel", "Mean Pixel" or "Min Pixel" which value will be displayed. It is also possible to display all three possible values in different colors that can be chosen in the colors dialog. For the "Mean Pixel" a Threshold value can be entered; channel contents that are below this value are then not taken into account for the mean value calculation.

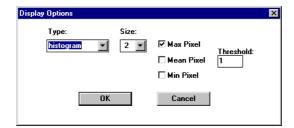

Figure 5.7: Display Options dialog box

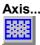

By the Axis... menu item or the respective icon, the Axis Parameters dialog box is opened.

It provides many choices for the axis of a display. The frame can be rectangular or L-shape, the frame thickness can be adjusted (xWidth, yWidth). A grid for x and y can be enabled, the style can be chosen between Solid, Dash, DashDot and DashDotDot. Ticks on each of the four frame borders can be enabled, the tick length and thickness can be chosen. The style of the axis labeling depends on enabled ticks at the bottom respective left side: If no ticks are enabled there, only the lowest and highest values are displayed at the axis, otherwise the ticks are labeled.

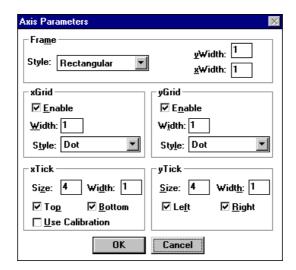

Figure 5.8: Axis Parameter dialog box

Scaling...

The Scaling menu item or the corresponding icon opens the Scale Parameters dialog box.

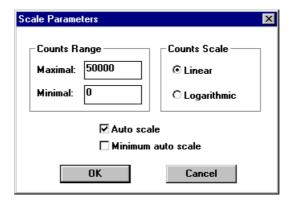

Figure 5.9: :Scale Parameters dialog box

It allows to change the ranges and attributes of a Spectrum axis. By setting the Auto scaling mode, the MCDWIN will automatically recalculate the maximum y axes of the visible Spectrum region only. To keep the same height of the visible region for a longer time, set the Auto scaling mode off. Then with the scroll bar thumb one can quickly change the visible region scale, otherwise the scale will be changed automatically. The Minimum auto scale mode helps to display weak structures on a large background.

# Lin / Log scale

For a Lin scale all data intervals have the same size. With Log scale the intervals will be small for small y values and large for large y values. All options have effect only on the active Display.

#### Calibration...

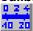

Using the Calibration menu item or the corresponding icon opens the Calibration dialog box.

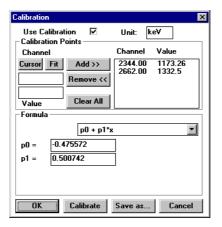

Figure 5.10: Calibration dialog box

Make a choice of several calibration formulas. Enter some cursor positions and the corresponding values, click on Add, then on Calibrate. The obtained coefficients can be inspected together with the statistical error, or they can be changed and entered by hand. If 'use calibration' is on, the calibrated values are displayed together with the channel position of the cursor.

## Comments...

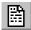

Up to eleven comment lines with each 60 characters can be entered using the Comments dialog box. The content of these lines is saved in the data header file. The first line contains automatically the time and date when a measurement was started. The titles of each line can be changed by editing the file COMMENT.TXT.

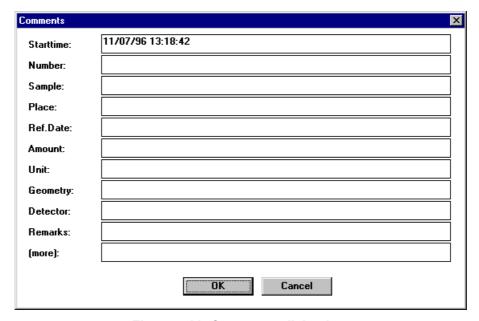

Figure 5.11: Comments dialog box

#### Range, Preset...

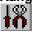

The Range, Preset dialog box allows to make all the respective 7882 settings (See 7882 Server documentation).

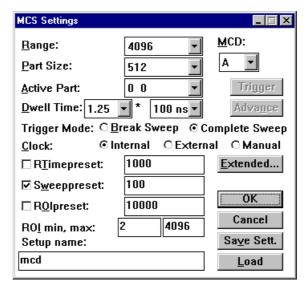

Figure 5.12: Settings dialog box

Via the button  $\underline{\textbf{E}}\textbf{xtended}$  the Extended Settings dialog box opens. There the MCS input thresholds, the analog outputs, the Sync output source and the  $2^{nd}$  MCS input ROI are configured.

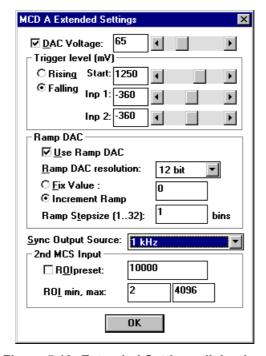

Figure 5.13: Extended Settings dialog box

# Data...

The Data dialog box allows to make all the respective 7882 settings (See 7882 Server documentation).

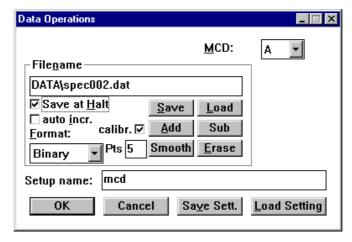

Figure 5.14: Data Operations dialog box

### System...

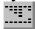

The System Definition dialog box allows to make all the respective 7882 settings (See 7882 Server documentation).

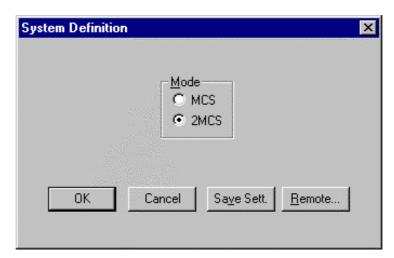

Figure 5.15: System Definition dialog box

#### Tool Bar...

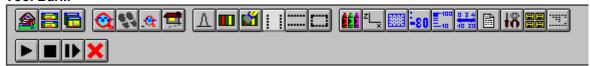

Selecting the Tool Bar Menu item opens the Tool Bar Dialog Box. It allows to arrange the icons in the Tool Bar.

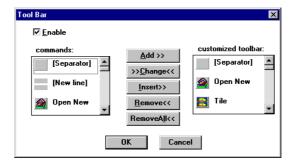

Figure 5.16: Tool Bar dialog box

If it is enabled, an array of icons in the MCDWIN Menu is shown. Clicking the left mouse button with the cursor positioned on an icon, the user can perform a corresponding MCDWIN Menu command very quick.

#### Status bar

With this menu item the Status bar at the bottom of the MCDWIN main window can be switched on or off. A corresponding check mark shows if it is active or not. The Status bar usually shows if an acquisition is active. When the left mouse button is pressed while the mouse cursor is within a toolbar icon, it displays a short help message what the meaning of the toolbar icon is.

#### Status window

The same way it is possible to hide or show the status window at the left side of the MCDWIN main window.

#### Save

Saves all parameters defined in the Options menu to the MCDWIN.CNF config file.

#### Save As...

Saves all parameters defined in the Options menu to a user defined config file.

#### Retrieve...

Loads a new configuration.

**IIIFFET** ComTec GmbH

#### 5.5. Action Menu

The Action Menu or corresponding toolbar icons contain the commands to start, stop, continue and erase a measurement. If more than one systems are formed, also more actions menus are available, otherwise they are grayed.

#### **Start**

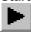

The Start toolbar button erases the data and starts a new measurement.

#### Halt

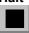

The Halt toolbar button stops a measurement.

#### Continue

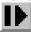

The Continue toolbar button continues a measurement.

#### **Erase**

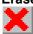

The Erase toolbar button erases the data.

## 6. 7882 Programming

## 6.1. Register Specification

The 7882 is controlled via input and output from/to some I/O port registers. The base address is defined by the rotary switch setting (ref. chapter Hardware Installation; default:  $320_{hex}$ ).

| Address<br>BASE + | Width<br>[bits] | Write Operation  | Read Operation   |
|-------------------|-----------------|------------------|------------------|
| 0                 | 16              | CONTROL          | CONTROL          |
| 1                 | 8               | reserved         | reserved         |
| 2                 | 16              | SPEC CONTROL     | SPEC CONTROL     |
| 3                 | 8               | OFFSET           | OFFSET           |
| 4                 | 16              | OUT CONTROL      | OUT CONTROL      |
| 5                 | 8               | DAC CONTROL      | DAC CONTROL      |
| 6                 | 16              | RWA COUNTER      | not used         |
| 7                 | 8               | reserved         | reserved         |
| 8                 | 16              | LOWER DATA WORD  | LOWER DATA WORD  |
| 9                 | 8               | reserved         | not used         |
| 10                | 16              | HIGHER DATA WORD | HIGHER DATA WORD |
| 11                | 8               | QUAD DAC         | not used         |

Figure 6.1: Register Overview

## CONTROL Register Base + 0

The CONTROL register is accessed by a 16 bit output or input at base address + 0. The bits in the CONTROL register are defined and used as follows:

| Bit | Default<br>@reset | Name (Write) | Name (Read) | Meaning                                                                                 |
|-----|-------------------|--------------|-------------|-----------------------------------------------------------------------------------------|
| 0   | 1                 | RESET        | ARES        | Reset state of the 7882 card                                                            |
| 1   | 0                 | ABORT        | ABORT       | Abort a running MCS sweep                                                               |
| 2   | 0                 | MCS          | MCS         | MCS mode enable                                                                         |
| 3   | 0                 | reserved     | reserved    | Must be 0                                                                               |
| 4   | 0                 | WRITE        | WMODRDY     | Write: Write-to-memory enable Read: Write-to-memory mode ready                          |
| 5   | 0                 | SPRE         | SPRE        | Sweep preset enable                                                                     |
| 6   | 0                 | reserved     | reserved    | Must be 0                                                                               |
| 7   | 0                 | reserved     | reserved    | Must be 0                                                                               |
| 8   | 0                 | ARM          | ARM         | 7882 arm                                                                                |
| 9   | 0                 | STRG         | ON          | Write: Software trigger (not registered) Read: MCS sweep running                        |
| 10  | 0                 | ENRT         | ENRT        | Retrigger (break sweep) mode enable                                                     |
| 11  | 1                 | /EN2         | /EN2        | Input 2 enable (MCS, act. low)                                                          |
| 12  | 0                 | SADV         | DAV         | Write: Software channel advance<br>Read: Data valid (read / write memory)               |
| 13  | 0                 | reserved     | reserved    | Must be 0                                                                               |
| 14  | 0                 | reserved     | reserved    | Must be 0                                                                               |
| 15  | [1] 0             | PCLR         | DIS         | Write: Preset clear (not registered) Read: 7882 disabled by preset reached (clears ARM) |

Figure 6.2: Control Register

The main modes are Multiscaling (MCS) and Write-to-RAM (WRITE / WMODRDY).

To enable MCS mode the procedure is:

set WRITE = 0

wait until WMODRDY = 0

set MCS = 1

**IIIFFIST** ComTec GmbH

## ADC PORT CONTROL Register Base + 1

The ADC PORT CONTROL register is accessed by an 8 bit output or input at base address + 1. The bits in the ADC PORT CONTROL register are defined and used as follows:

| Bit | Default<br>@reset | Name     | Meaning         |                              |
|-----|-------------------|----------|-----------------|------------------------------|
| 0   | 1                 | POL 0    | Polarity DRDY:  | 0 = act. high; 1 = act. low  |
| 1   | 0                 | POL 1    | Polarity DEAD:  | 0 = act. high; 1 = act. low  |
| 2   | 1                 | POL 2    | Polarity DACC:  | 0 = act. high; 1 = act. low  |
| 3   | 0                 | POL 3    | Polarity ENC:   | 0 = act. high; 1 = act. low  |
| 4   | 0                 | POL 4    | Polarity START: | 0 = rising; 1 = falling edge |
| 5   | 0                 | reserved |                 |                              |
| 6   | 0                 | reserved |                 |                              |
| 7   | 0                 | reserved |                 |                              |

Figure 6.3: ADC PORT CONTROL Register

## SPEC CONTROL Register Base + 2

The SPEC CONTROL register is accessed by a 16 bit output or input at base address + 2. The bits written to the SPEC CONTROL register are defined and used as follows: (when reading, N and M are exchanged)

| Bit | Default<br>@reset | Name     | Meaning                                           |
|-----|-------------------|----------|---------------------------------------------------|
| 0   | 0                 | N(0:3)   | Dwell Time = (N+1) x 10^M x 4 x 1/CLK             |
| 1   |                   |          | N = 015                                           |
| 2   |                   |          |                                                   |
| 3   |                   |          |                                                   |
| 4   | 0                 | M(0:3)   | M = 07                                            |
| 5   |                   |          | 8 = select external channel advance               |
| 6   |                   |          | 9 = select software channel advance               |
| 7   |                   |          |                                                   |
| 8   | 0                 | RG(0:3)  | Range select:                                     |
| 9   |                   |          | 0 = 256 ; 1 = 512 ; 2 = 1k ; 3 = 2k ; 4 = 4k ;    |
| 10  |                   |          | 5 = 8k; 6 = 16k; 7 = 32k; 8 = 64k; 9 = 128k       |
| 11  |                   |          |                                                   |
| 12  | 0                 | OSC(0:1) | Onboard crystal oscillator:                       |
| 13  |                   |          | 0 = 32 MHz ; 1 = 40 MHz ; 2 = 25 MHz ; 3 = 20 MHz |
| 14  | #                 | VER(0:1) | Version Number                                    |
| 15  |                   |          |                                                   |

Figure 6.4: SPEC CONTROL Register

### OFFSET Register Base + 3

The OFFSET register is accessed by an 8 bit output or input at base address + 3. The bits in the OFFSET register are defined and used as follows:

| Bit | Default<br>@reset | Name   | Meaning                 |
|-----|-------------------|--------|-------------------------|
| 0   | 0                 | OFFS 0 | Spectrum offset = + 512 |
| 1   | 0                 | OFFS 1 | Spectrum offset = + 1k  |
| 2   | 0                 | OFFS 2 | Spectrum offset = + 2k  |
| 3   | 0                 | OFFS 3 | Spectrum offset = + 4k  |
| 4   | 0                 | OFFS 4 | Spectrum offset = + 8k  |
| 5   | 0                 | OFFS 5 | Spectrum offset = + 16k |
| 6   | 0                 | OFFS 6 | Spectrum offset = + 32k |
| 7   | 0                 | OFFS 7 | Spectrum offset = + 64k |

Figure 6.5: OFFSET Register

## OUT CONTROL Register Base + 4

The OUT CONTROL register is accessed by an 16 bit output or input at base address + 4. The bits in the OUT CONTROL register are defined and used as follows:

| Bit | Default<br>@reset | Name      | Meaning                                          |
|-----|-------------------|-----------|--------------------------------------------------|
| 0   | 0                 | DAP(0:11) | 12 bit DAC fixed mode output voltage             |
|     |                   |           | or lower voltage limit in X-ramp mode            |
| 11  |                   |           |                                                  |
| 12  | 0                 | DSEL(0:1) | Effective DAC resolution in X-ramp mode:         |
| 13  |                   |           | 0 = 12 bit ; 1 = 11 bit ; 2 = 10 bit ; 3 = 9 bit |
| 14  | 0                 | reserved  |                                                  |
| 15  |                   |           |                                                  |

Figure 6.6: OUT CONTROL Register

6-4

## DAC CONTROL Register

#### Base + 5

The DAC CONTROL register is accessed by an 8 bit output or input at base address + 5. The bits in the DAC CONTROL register are defined and used as follows:

| Bit | Default<br>@reset | Name      | Meaning                                              |
|-----|-------------------|-----------|------------------------------------------------------|
| 0   | 31                | DACT(0:4) | Divider ratio of End-of-time-bin (EOT) to the X-ramp |
| 1   |                   |           | output generator = [(031) <sub>dec</sub> + 1] :      |
| 2   |                   |           | In X-ramp mode the 12 bit DAC output is controlled   |
| 3   |                   |           | by a counter that is incremented by                  |
| 4   |                   |           | EOT / (DACT + 1)                                     |
| 5   | 0                 | ramp      | enable X-ramp mode of the 12 bit DAC                 |
| 6   | 3                 | DADR(0:1) | Quad 8 bit DAC select: 0 = Trigger ; 1 = Count 1 ;   |
| 7   |                   |           | 2 = Count 2 ; 3 = 8 bit analog output                |

Figure 6.7: DAC CONTROL Register

The X-ramp output is generated by a 12 bit counter that is incremented by EOT / (DACT + 1). The effective used depth of the counter is defined by DSEL (in any case the most significant bits are used). At EOS (End-of-sweep) the counter is reset to DAP (ref. OUT CONTROL register).

#### **QUAD DAC Register**

#### Base + 11

To write data to one of the four 8 bit DACs first select the appropriate address (DADR) then write the data to base + 11 - QUAD DAC register. The QUAD DAC controls the threshold levels of TRIGGER/START, COUNT 1 & 2 and the 8 bit analog output voltage. Note that this register has no readback capability.

#### **RWA COUNTER**

### Base + 6

The first RAM address for read or write operations from or to the memory is specified by a 16 bit output of bits 1...16 of the 17 bit RAM address space. Bit 0 (least significant bit) is set to 0. The RWA COUNTER - Read/Write Address Counter - is then automatically incremented on every consecutive read or write operation.

#### **LOWER DATA WORD**

#### Base + 8

The LOWER DATA WORD - 16 bit - of the 32 bit RAM data is accessed via this port address.

#### **HIGHER DATA WORD**

#### Base + 10

The HIGHER DATA WORD - 16 bit - of the 32 bit RAM data is accessed via this port address.

#### **IMPORTANT NOTE:**

First the lower, then the higher word must be read or written.

To write data into the RAM the procedure is as follows:

set MCS, ARM = 0 and /EN2 = 1

set WRITE = 1

wait for WMODRDY = 1 --> WriteModeReady

wait for DAV = 0

load the RWA COUNTER

wait for DAV = 0 --> 7882 signals that it is waiting for valid data

first write the LOWER then the HIGHER DATA WORD

repeat the last step until finished

To **read data** from the memory the following procedure must be performed:

MCS = 1 and WRITE = 0 is mandatory

wait for DAV = 1

load the RWA COUNTER

wait for DAV = 1 --> 7882 signals that valid data is present in the output register

first read the LOWER then the HIGHER DATA WORD

repeat the last two steps until finished

## 6.2. The Subroutines for controlling the 7882

In the following the low level subroutines used by the 7882 server program (7882.EXE) for controlling the 7882 are listed and commented. The program language used is C

(Microsoft C; for use with Turbo-C replace:

```
with
                 outportb
                              (writes a byte to an I/O port)
        with
                 outport
                                    (writes a 16 bit word to an I/O
 outpw
port)
                                    (reads a byte from an I/O port)
        with
 inp
                 inportb
                 inport).
                              (reads a 16 bit word from an I/O port)
 inpw
        with
```

Variables and constants, if not clear from the context, are discussed when they appear first time. The following functions are listed to illustrate the hardware programming, but do not form a complete executable program. Note that not all variables and functions are declared, if they are not necessary to understand the hardware programming. Standard Microsoft C or Windows functions like fopen, lstrcpy, MessageBox and so on are not documented.

The complete source code of the DLL D7882.DLL that controls the hardware via the server program 7882.exe with example programs for Visual Basic and LabVIEW is available as an option.

#### cardinit

The cardinit routine defines the base address, initializes the 7882 and performs a basic test whether it is present and OK. It returns TRUE if a 7882 is present and working, otherwise FALSE.

```
int cardinit()
  int nDev, demo=0, ibit=1, running=0, ret;
  long i;
  FILE *f;
  char buf[80];
  for (nDev=0; nDev<devices; nDev++) {</pre>
    if (!demomod[nDev]) {
      creg = inpw(base[nDev]);
                                // read control register
                                 // ares==1, power on status
      if ((creq & 0x01) |
          !(creg & (BITARM | BITENC))) {
                                // arm==enc==0, not running
        Status[nDev].started = OFF;
        Status[nDev+devices].started = OFF; // 2<sup>nd</sup> input spect
        ret=cardreset(nDev);
        if (ret != 1) {
                               // reset card and set parameters
          demomod[nDev] = 1;
      else {
                               // a measurement is running!
        cardget (nDev);
                               // get card settings
      if (!readmem(nDev,0,256)) { // check whether card
        demomod[nDev]=1;
                                     // memory can be read
      if (Status[nDev].started) running=1;
    if (demomod[nDev]) {
      Status[nDev].started = 6;
                                     // Status: DEMO
      Status[nDev+devices].started = 6;
      demo |= ibit;
    ibit <<= 1;
  if (running) {
    if (f = fopen("MCD2.STS", "r+t")) {
      freadstr(f,buf,80);
      for (i=0; i<devices; i++) {
        fscanf(f,"%lu %lu", rtimoff+i, ltimoff+i);
        if (Status[i].started)
          lstrcpy((LPSTR)Data[i].comment0, (LPSTR)buf);
```

```
}
fclose(f);
}

for (nDev=0; nDev<devices; nDev++) {
  for (i=0; i<memrange[nDev]; i+=256)
    readmem(nDev,i,256);
  if (Setting[nDev].mcsmode & 0x02) {
    int nDev1 = nDev + devices;
    for (i=0; i<memrange[nDev]; i+=256)
        readmem(nDev1,i,256);
  }
}
return demo;
}
</pre>
```

#### Variable Meaning

base[4] unsigned integer array specifying the i/o port base addresses of the 7882 cards.

creg control register

memrange[8] long array containing offset + histogram length of the spectra.

Status[8] an array of structures describing the Status of each MCA (see section 4.3):

Setting[8] an array of structures describing the settings of each MCA (see section 4.3):

devices number of installed 7882 cards (1..4)

### Constants Meaning

```
#define BITARES
                    0 \times 01
#define BITABORT
                    0x02
#define BITENOWS
                    0 \times 0.2
#define BITMCS
                    0x04
#define BITPHA
                    0x08
#define BITWRITE
                    0x10
#define BITWMODRDY 0x10
#define BITSPRE
                    0x20
#define BITRPRE
                    0x40
#define BITLPRE
                    0x80
#define BITARM
                    0x100
                    0x200
#define BITON
#define BITSTRG
                    0x200
#define BITENRT
                    0x400
#define BITEN2
                    0x800
#define BITDAV
                    0x1000
#define BITSADV
                    0x1000
#define BITENC
                    0x2000
#define BITDENB
                    0x4000
#define BITDIS
                    0x8000
#define BITPCLR
                    0x8000
#define MASK
                    0x6DFC
```

#### cardreset

The cardreset routine resets the 7882.

```
creg &= MASK;
  outpw(base[nDev], creg);
                                      // ares=0 back to regular state
  creq = inpw(base[nDev]);
  if (creg & BITARES) return -3; // must be OFF now
  cardset(nDev);
  return (TRUE);
cardset
The cardset routine initializes the 7882 parameters.
void cardset(int nDev)
  int w=0, v, dacctl;
  int baseadr = base[nDev];
  long r=256L;
  v = (pol0[nDev] & 0x0F) | ((pol1[nDev] & 0x01) << 4);
  outp(baseadr+1,v);
                               // Set polarities
  for (v=0; v<16; v++) {
  if (r==Setting[nDev].range) break;</pre>
    r <<= 1;
  v <<= 8;
    = (Setting[nDev].dwelltime & 0xFF);
  v |= oszselect[nDev]; // Oscillator select
                                  // Set dwell time and range
  outpw(baseadr+2,v);
  w = (int) (memstart[nDev] >> 9);
  outp(baseadr+3,w);
                                  // memory offset
                              // Set out control, dac control, digio,
  setioreg(nDev);
                              // digio enable, dac 3
                              // read dac control
  v = inp(baseadr + 5);
  v \&= 0x3F;
  dacctl = v;
                               // select dac0
  outp(baseadr+5, dacctl);
  w = ((thrstart[nDev] * 32)/125 + 128);
  if (w > 255) w = 255; if (w < 0) w = 0;
  outp(baseadr+11, w);
                              // set start threshold
// select dac1
  dacctl = v \mid 0x40;
  outp(baseadr+5, dacctl);
  w = ((thr1[nDev] * 32)/125 + 128);
  if (w > 255) w = 255; if (w < 0) w = 0;
outp(baseadr+11, w); // set inp1 threshold
                              // select dac2
  dacctl = v \mid 0x80;
  outp(baseadr+5, dacctl);
  w = ((thr2[nDev] * 32)/125 + 128);
  if (w > 255) w = 255; if (w < 0) w = 0; outp(baseadr+11, w); // set inp2 threshold
  dacctl = 0xC0;
                              // select dac3
  outp(baseadr+5, dacctl);
  creg = inpw(baseadr) & MASK;
  if (!(Setting[nDev].mcsmode & 0x03)) { // MCA mode
    if (Setting[nDev].prena & 0x01) creg |= BITRPRE; // real time preset
else creg &= (0xFFFF ^ BITRPRE);
    if (Setting[nDev].prena & 0x02) creg |= BITLPRE; // life time preset
    else creq &= (0xFFFF ^ BITLPRE);
  else creq &= 0xFF3F;
  if (Setting[nDev].prena & 0x04) creg |= BITSPRE; // Sweep preset
  else creq &= (0xFFFF ^ BITSPRE);
  if (!(Setting[nDev].mcsmode & 0x03)) { // MCA mode
    if (pol0[nDev] & 0x10)
                                              // denb=1
      creg &= (0xFFFF ^ BITDENB);
    else
      creg |= BITDENB;
  outpw(baseadr, creq);
                                            // Set Preset Bits
```

}

#### setioreg

The setioreg routine sets dig i/o and DAC's available at the i/o connector.

```
void setioreg(int nDev)
  int i,j,dacctl,outctl;
  int ioreq = 0;
  if (demomod[nDev] | | nDev >= devices) return;
  if (Setting[0].diguse & 0x40) { // output digval
    ioreg = (unsigned char) (Setting[0].digval & 0xFF);
    if (Setting[0].diguse & 0x02) ioreg ^= 0xFF; // invert polarity
    outp(base[nDev]+9, 0xFF);
outp(base[nDev]+7, ioreg);
                                           // output enable
  else if (Setting[0].diguse & 0x01) { // output status
    j=1;
    for (i=0; i<devices; i++) {
  if (Status[i].started & 0x01)</pre>
        ioreg |= j;
      j <<= 1;
    if (Setting[0].diguse & 0x02) ioreg ^= 0x0F; // invert polarity; if (Setting[0].diguse & 0x80) // tristate input
                                            // bit 0..3 output enable
      outp(base[nDev]+9, 0x0F);
    else {
      ioreg = 0xF0;
    outp(base[0]+7, ioreg);
  if (Setting[nDev].rdacuse & 0x01) { // rdac enable
  dacctl = (Setting[nDev].rdacuse & 0x1F0) >> 4; // ramp inc divider
    if ((Setting[nDev].mcsmode & 0x03) &&
       (Setting[nDev].rdacuse & 0x02)) dacctl |= 0x20;
                                          // ramp increment enable
  else dacctl = inp(base[nDev] + 5);
  dacctl = 0xC0;
                                          // select dac3
  outp(base[nDev]+5, dacctl);
  if (Setting[nDev].qdac & 0x100) { // qdac enable
    outp(base[nDev]+11, Setting[nDev].qdac & 0xFF);
  if (Setting[nDev].rdacuse & 0x01) { // rdac enable
  outctl = Setting[nDev].rdac; // rdac value
    outctl |= ((Setting[nDev].rdacuse & 0x0C)<<10); // rdac width
  else
    outctl = inpw(base[nDev]+4) & 0x3FFF;
  outctl |= (Setting[nDev].syncsrc << 14); // sync output source
  outpw(base[nDev]+4, outctl);
```

#### readmem

The readmem routine reads a block of channels.

```
if (!Setting[nDev].active) return TRUE;
  if (nDev >= devices) nDev0 -= devices;
  if (demomod[nDev0]) return FALSE;
 pw = (unsigned *)(&val);
 baseadr = base[nDev0];
 if (!prepareread(nDev0, baseadr)) return FALSE;
 num = (unsigned int) (knum >> 1);
  if (nDev >= devices) num |= 0x8000;
 outpw(baseadr+6, num);
 base8=baseadr+8;
 base10=baseadr+10;
  for (j=0; j<amount; j++) {
   // if (!waitdav(baseadr)) return FALSE;
   pw[0] = inpw(base8);
   pw[1] = inpw(base10);
   Data[nDev].s0[knum++] = val;
 return TRUE;
}
int prepareread(int nDev0, int baseadr) // prepare for reading
 int i;
 creg = inpw(baseadr);
  if (creg & BITWMODRDY) {
                                       // wmodrdy != 0 ?
   creg &= 0x6DEE;
   outpw(baseadr, creg);
                                        // set write=0
   for (i=0; i<MAXLOOP; i++) {
     creq = inpw(baseadr);
      if (!(creg & BITWMODRDY)) break; // wmodrdy == 0 ?
   if (i==MAXLOOP) return FALSE;
  if (!(creq & BITDAV)) {
                                       // dav != 1?
   creq &= 0x6DE0;
  if (Setting[nDev0].mcsmode && 0x11) creg |= BITMCS;
   else creq |= BITPHA;
   outpw(baseadr, creq);
                                       // set mca or mcs mode
 return TRUE;
}
int waitdav(int baseadr)
                                      // wait for data vailid
  int i:
 for (i=0; i<MAXLOOP; i++) {
   creg = inpw(baseadr);
                                      // dav == 1 ?
   if (creg & BITDAV) break;
  if (i==MAXLOOP) return FALSE;
  return TRUE;
```

#### Variable Meaning

Data An array of structures containing the pointers to the data of each MCA (see section 4.3).

#### writemem

The writemem routine writes a block of channels.

```
int writemem(int nDev, long knum, int amount)
{
  int i, j, base8, base10;
  unsigned int num;
```

**IIIFFET** ComTec GmbH

```
int nDev0 = nDev;
  int baseadr;
  unsigned int huge *pt;
  if (nDev >= devices) nDev0 -= devices;
  if (demomod[nDev0]) return TRUE;
  baseadr = base[nDev0];
  if (!preparewrite(baseadr)) return FALSE;
  num = (unsigned int) (knum >> 1);
  if (nDev >= devices) num |= 0x8000;
  outpwt(baseadr+6, num);
  base8=baseadr+8;
  base10=baseadr+10;
  pt = (unsigned huge *)(&Data[nDev].s0[knum]);
  for (j=0; j<amount; j++) {
    outpw(base8, *pt++);
    outpw(base10, *pt++);
  return TRUE;
int preparewrite(int baseadr)
                                    // prepare for writing
  int i;
  creq = inpw(baseadr);
                                       // wmodrdy==0 or dav==1?
    creg &= 0x48E2;
    creg |= BITEN2;
                                // set mcs, pha, arm, enc, enrt=0 and en2=1 // address counter must be set to clear day
    outpw(baseadr, creg);
    outpw(baseadr+6, 0);
    creg |= BITWRITE;
    outpw(baseadr, creg);
                                      // set write=1
    for (i=0; i<MAXLOOP; i++) {
      creq = inpw(baseadr);
      if ((creg & BITWMODRDY) && !(creg & BITDAV)) break;
                                      // wmodrdy==1 && dav==0?
    if (i==MAXLOOP) return FALSE;
  return TRUE;
}
clearspec
The clearspec routine clears an MCA.
void clearspec(int nDev)
  long i;
  int oldstate;
  int nDev0=nDev;
  if (nDev >= devices) nDev0 -= devices;
  oldstate = Status[nDev0].started;
  if (oldstate & 0x01) MCA_Stop(nDev0);
  for (i=memstart[nDev0]; i<memrange[nDev0]; i++) Data[nDev].s0[i]=0L;</pre>
  Status[nDev].totalsum=0.;
  Status[nDev].totalrate=0.;
  Status[nDev].roisum=0.;
  Status[nDev].nettosum=0.;
  oldevents[nDev]=0.;
  Status[nDev].realtime=0.;
  Status[nDev].livetime=0.;
  Data[nDev].cnt[CN_TOTALSUM] = 0.;
  Data[nDev] .cnt[CN_TOTALRATE] = 0.;
Data[nDev] .cnt[CN_ROISUM] = 0.;
  Data[nDev].cnt[CN_NETTOSUM] = 0.;
  Data[nDev].cnt[CN REALTIME] = 0.;
  Data[nDev].cnt[CN_LIVETIME] = 0.;
  if (!demomod[nDev\overline{0}]) {
```

```
for (i=memstart[nDev0]; i<memrange[nDev0]; i+=256) {
   writemem(nDev,i,256);
}

rtimoff[nDev0] = 0L;
ltimoff[nDev0] = 0L;
writetimers(nDev);
if (oldstate & 0x01) MCA_Continue(nDev0);
else ShowStatus(nDev);</pre>
```

#### Variable Meaning

memstart[8] memory offset, where the active spectrum starts.

#### MCA\_Newtime, MCA\_Newsweeps

The MCA\_Newtime routine sets the timers, MCA\_Newsweeps the sweepcounter.

```
void MCA Newsweeps (int nDev, unsigned long sweeps)
  Data[nDev].s0[memstart[nDev]] = (unsigned long)sweeps;
  writemem(nDev, memstart[nDev], 1);
void MCA Newtime(int nDev, unsigned long rtim, unsigned long ltim)
  int i, j, base8, base10;
unsigned int num;
  int baseadr;
  unsigned int *pt;
  unsigned int val0, val1;
  if (demomod[nDev]) return;
  baseadr = base[nDev];
  if (!preparewrite(baseadr)) return;
num = (unsigned int) (memstart[nDev] >> 9) | 0xFF00;
  outpw(baseadr+6, num);
  base8=baseadr+8;
  base10=baseadr+10;
  pt = (unsigned int *)(&rtim);
  val0 = *pt++;
  val1 = *pt++;
  outpw(base8, val0);
  outpw(base10, val1);
  pt = (unsigned int *)(&ltim);
  outpw(base8, *pt++);
outpw(base10, *pt++);
  return;
}
```

#### MCA\_Gettime, MCA\_Getsweeps

The MCA\_Gettime routine reads the timers, MCA\_Getsweeps the sweepcounter.

```
unsigned long MCA_Getsweeps(int nDev)
{
  readmem(nDev, memstart[nDev], 1);
  return Data[nDev].s0[memstart[nDev]];
}

void MCA_Gettime(int nDev, unsigned long *rtim, unsigned long *ltim)
{
  unsigned long val;
  unsigned *pw;
  unsigned int num;
  int i, base8, base10, baseadr;
  if (!Setting[nDev].active) return;
  if (demomod[nDev]) return;
  baseadr = base[nDev];
```

```
if (!prepareread(nDev, baseadr)) return;
pw = (unsigned *)(&val);
num = (unsigned int)(memstart[nDev] >> 9) | 0xFF00;
outpw(baseadr+6, num);
base8=baseadr+8;
base10=baseadr+10;
   if (!waitdav(baseadr)) return;
pw[0] = inpw(base8);
pw[1] = inpw(base10);
*rtim = val;
   if (!waitdav(baseadr)) return;
pw[0] = inpw(base8);
pw[0] = inpw(base8);
pw[1] = inpw(base10);
*ltim = val;
```

#### setpreset

The setpreset routine sets real-life time and sweep presets.

```
long rtim0, ltim0;
int setpreset(int nDev)
  int ret, nDev0=nDev;
  if (nDev0 >= devices) nDev0 -= devices;
if (!(Setting[nDev0].mcsmode & 0x03)) {
    MCA_Gettime(nDev0, &rtim0, &ltim0);
    if (Setting[nDev0].prena & 0x01) {
      if(rtim0 < Setting[nDev0].rtpreset * dtimerticks[nDev0]) {</pre>
        rtimoff[nDev0] = (long) (Setting[nDev0].rtpreset *
            dtimerticks[nDev0]):
        rtim0 -= rtimoff[nDev0];
      else
        .se {
if (!ctlrunning) {
          ret = MessageBox(hwndMCD,
             "Realtime Preset reached! \nNew measurement without clear?",
            szAppName, MB YESNO);
          if (ret==IDNO) return 1;
        rtimoff[nDev0] = rtim0 + (long)(Setting[nDev0].rtpreset *
            dtimerticks[nDev0]);
        rtim0 = - (long) (Setting[nDev0].rtpreset * dtimerticks[nDev0]);
    else rtimoff[nDev0] = 0L;
    if (Setting[nDev0].prena & 0x02) {
      if(ltim0 < Setting[nDev0].ltpreset * dtimerticks[nDev0]) {</pre>
        ltimoff[nDev0] = (long) (Setting[nDev0].ltpreset *
            dtimerticks[nDev0]);
        ltim0 -= ltimoff[nDev0];
      else
        .se {
if (!ctlrunning) {
          ret = MessageBox(hwndMCD,
             "Lifetime Preset reached! \nNew measurement without clear?",
             szAppName, MB YESNO);
          if (ret==IDNO) return 1;
        ltimoff[nDev0] = ltim0 + (long)(Setting[nDev0].ltpreset *
            dtimerticks[nDev0]);
        ltim0 = - (long) (Setting[nDev0].ltpreset * dtimerticks[nDev0]);
    else ltimoff[nDev0] = 0L;
    MCA_Newtime(nDev0, rtim0, ltim0);
```

```
else {
  ltim0 = MCA Getsweeps(nDev0);
  if (Setting[nDev0].prena & 0x04) {
    if(ltim0 < Setting[nDev0].swpreset) {</pre>
      ltimoff[nDev0] = (long) (Setting[nDev0].swpreset+1);
      ltim0 -= ltimoff[nDev0];
    else
      .se {
if (!ctlrunning) {
        ret = MessageBox(hwndMCD,
          "Sweep Preset reached! \nNew measurement without clear?",
          szAppName, MB YESNO);
        if (ret==IDNO) return 1;
      Îtimoff[nDev0] = ltim0 + (long)(Setting[nDev0].swpreset+1);
      ltim0 = - (long) (Setting[nDev0].swpreset+1);
  else ltimoff[nDev0] = 0L;
 MCA_Newsweeps(nDev0, ltim0);
  if ((Setting[nDev0].prena & 0x01) &&
    (Status[nDev0].realtime >= Setting[nDev0].rtpreset)) {
    if (!ctlrunning) {
      ret = MessageBox(hwndMCD,
        "Realtime Preset reached! \nNew measurement without clear?",
        szAppName, MB YESNO);
      if (ret==IDNO) return 1;
    rtime0[nDev0] = 0.;
    Status[nDev0].realtime = 0.;
    Data[nDev0].cnt[CN REALTIME] = Status[nDev0].realtime;
    if (Setting[nDev0].mcsmode & 0x02) {
      int nDev1 = nDev0 + devices;
      Status[nDev1].realtime = 0.;
      Data[nDev1].cnt[CN REALTIME] = Status[nDev1].realtime;
  }
return 0;
```

#### MCA\_Start

The MCA\_Start routine starts an acquisition.

```
void MCA Start(int nDev)
  time t
            tnow;
 struct tm *tmnow;
 char buf[80];
 time(&tnow);
  tmnow = localtime(&tnow);
  wsprintf(buf, "%.2d/%.2d/%.2d %.2d:%.2d:%.2d ",
      tmnow->tm_mon+1, tmnow->tm_mday, tmnow->tm_year, tmnow->tm_hour,
      tmnow->tm min, tmnow->tm sec);
  lstrcpy((LPSTR)Data[nDev].comment0, (LPSTR)buf);
  if (Setting[nDev].mcsmode & 0x02)
    lstrcpy((LPSTR)Data[nDev+devices].comment0, (LPSTR)buf);
  cardreset (nDev);
  //cardset(nDev);
 MCA Continue (nDev);
void MCA Continue(int nDev0)
  int baseadr = base[nDev0];
  int nDev1 = nDev0;
  if (demomod[nDev0]) return;
  setpreset (nDev0);
  prepareread(nDev0, baseadr); // set write=0, chose mcs or pha mode
```

**IIIFFET** ComTec GmbH

```
if (Setting[nDev0].mcsmode & 0x02) {
                                           // 2 inputs mcsmode
    creg &= 0x01EE;
                                           // denb=0, enc=0, en2=0,
                                           // write=0, enrt=0
// retrigger mode
    if (Setting[nDev0].mcsmode & 0x04)
      creg |= BITENRT;
                                           // enrt=1
                                           // arm=1
    creg |= BITARM;
    nDev1 += devices;
  else if (Setting[nDev0].mcsmode & 0x01) { // 1 input mcsmode
    creg &= 0x0D6E;
                                           // denb=0, enc=0, write=0
    if (Setting[nDev0].mcsmode & 0x04)
                                           // retrigger mode
      creg |= BITENRT;
                                           // enrt=1
// arm=1, en2=1
    creg = 0x0900;
  else {
                                           // pha mode
    creg &= 0x2CE2;
                                           // denb=0, arm=0, write=0
    if (pol0[nDev0] & 0x10)
     creg |= BITDENB;
                                           // denb=1
    creg |= (BITENC | BITPHA);
                                          // enc=1
  outpw(baseadr, creg);
  startclock[nDev0] = clock();
  Status[nDev0].started = ON;
  Status[nDev1].started = ON;
  dumpsts();
  (*lpStoreStatusData)(&Status[nDev0],nDev0); //store status data in DLL
  if (Setting[nDev0].mcsmode & 0x02)
    (*lpStoreStatusData)(&Status[nDev1],nDev1);
void NEAR dumpsts()
  int i;
  FILE *f;
  f = fopen("MCD2.STS", "w+t");
  fprintf(f,"%s\n", Data[0].comment0);
  for (i=0; i<devices; i++)
    fprintf(f,"%lu %lu\n",rtimoff[i], ltimoff[i]);
  fclose(f);
}
MCA_Stop
The MCA_Stop finishes an acquisition.
void MCA Stop(int nDev)
  int nDev0 = nDev;
  if (nDev >= devices) nDev0 -= devices;
  MCA Halt(nDev0);
  ShowStatus (nDev0);
  if (Setting[nDev0].mcsmode & 0x02) ShowStatus(nDev0+devices);
  if ((Setting[nDev0].mcsmode & 0x03) && (Status[nDev0].started & 0x01))
    if (IDNO == MessageBox(hwndMCD,
          "Sweep still running! \nAbort Sweep?", szAppName, MB_YESNO)) return;
    abortsweep(nDev0); ShowStatus(nDev0);
}
void MCA Halt(int nDev0)
  int baseadr = base[nDev0];
  if (demomod[nDev0]) {
    return:
  creg = inpw(baseadr);
  creq &= 0xCCEE;
                                  // enc=0, arm=0, write=0
```

```
if (!(Setting[nDev0].mcsmode & 0x03)) {
    if (pol0[nDev0] & 0x10) /
  creg &= (0xFFFF ^ BITDENB);
                               // denb=1
    else
      creg |= BITDENB;
  outpw(baseadr, creg); // set (evt. pclr=1), enc=0, arm=0, write=0
void abortsweep(int nDev)
  if (demomod[nDev]) return;
  creg = inpw(base[nDev]);
  creg &= 0x6EFC;
                                // (MASK & 0xFEFF); arm=0
                                // abort = 1
  creg |= BITABORT;
 outpw(base[nDev], creg);
for (i=0; i<450; i++) {</pre>
    creg = inpw(base[nDev]);
    if (creg & BITON) waitmsec(100); // wait 100 msec if still running
    else break;
                                // abort = 0
  creg &= 0x6EFC;
 outpw(base[nDev], creg);
  setioreg(nDev);
```

#### makesweep, makeadvance

The makesweep starts a software sweep, makeadvance advances a new time bin.

## 7. Appendix

## 7.1. Absolute maximum ratings

| Input voltage (Trigger, Count 1 & 2):   | 7 to +7 V       |
|-----------------------------------------|-----------------|
| Input voltage (external channel advance | ):0.5 to +5.5 V |

#### WARNING !!!

The Trigger, Count 1 and Count 2 inputs are very high speed inputs. To obtain this very high speed no ESD protection cicuitry is provided on these inputs. Be very careful handling the 7882 card to avoid high voltage on these inputs.

## 7.2. Connectors

## 7.2.1. MCS Inputs

| Trigger Input                   |                                     |
|---------------------------------|-------------------------------------|
| Connector type:                 | LEMOSA Series 00 NIM-CAMAC          |
| Input voltage range:            | <u>+</u> 5 V                        |
| Input threshold range:          | <u>+</u> 5 V                        |
| Input threshold step size:      | 39 mV                               |
| Input impedance:                | 50 Ω                                |
| Slope:                          | programmable falling or rising edge |
| Count 1 & 2 Inputs              |                                     |
| Connector type:                 | LEMOSA Series 00 NIM-CAMAC          |
| Input voltage range:            | <u>+</u> 5 V                        |
| Input threshold range:          | <u>+</u> 5 V                        |
| Input threshold step size:      | 39 mV                               |
| Input comparator bandwidth:     | (20mV overdrive voltage)600 MHz     |
| Input slew rate requirement:    | min. 0.5 V/μs                       |
| Input impedance:                | 50 Ω                                |
| <b>External Channel Advance</b> |                                     |
| Connector type:                 | LEMOSA Series 00 NIM-CAMAC          |
| Input voltage range:            | TTL                                 |
| Input comparator bandwidth:     | (20mV overdrive voltage)600 MHz     |
| Input slew rate requirement:    | min. 0.5 V/μs                       |
| Input impedance:                | 4.7 kΩ pull-up                      |

## 7.2.2. Analog Output

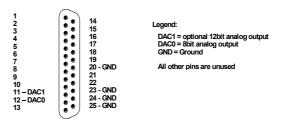

Figure 7.1: Analog Output Connector

| RAMP DAC – (DAC1) analog    | signal output featuring a 12 bit analog voltage or X-ramp output |
|-----------------------------|------------------------------------------------------------------|
| Voltage range               | 0 to + 10 V                                                      |
| Resolution                  |                                                                  |
| 8 Bit DAC – (DAC0) analog s | ignal output                                                     |
| Voltage range               | jumper selectable <u>+</u> 2.5 V or 0 to + 10 V                  |
| Resolution                  |                                                                  |

## 7.3. Performance

## 7.3.1. General

| Memory:                              | 128k x 32 bit                                                                                      |
|--------------------------------------|----------------------------------------------------------------------------------------------------|
| Basic Operating Modes:               | Multiscaling                                                                                       |
| Spectra Ranges:                      | 256, 512, 1k, 2k, 4k, 8k, 16k, 32k, 64, or 128k                                                    |
| Spectra Offset:                      |                                                                                                    |
| Temperature Range:                   | 0 - 50°C                                                                                           |
| 7.3.2. MCS Mode                      |                                                                                                    |
| Dwell Time Modes:                    | internal, external, manual                                                                         |
| Internal Dwell Time:                 | 1 MCS input channel min. 125 ns<br>2 MCS input channels min. 250 ns<br>max. 20 s                   |
|                                      | step size:                                                                                         |
| External Channel Advance:            | rising edge sensitive                                                                              |
| Pulse Width External Clock:          | min. 50 ns                                                                                         |
| Count Rate Capability:               | COUNT 1 & 2: falling edge sensitivemin. 150 MHz                                                    |
| Pulse Width COUNT IN 1&2:            | TBD                                                                                                |
| Pulse Width TRIGGER IN:              | TBD                                                                                                |
| Interchannel Dead Time:              | < <u>+</u> 0.5 ns                                                                                  |
| End of Sweep Dead Time:              | 1 MCS input channel 93.75 ns 2 MCS input channels 218.75 ns Retrigger mode no additional dead time |
| Trigger Delay:                       | Complete sweep mode                                                                                |
| Trigger Uncertainty:                 | <u>+</u> 15.625 ns                                                                                 |
| Trigger Modes:                       | complete sweeps, instant retrigger (break sweep), manual                                           |
| Sweep Preset Range:                  |                                                                                                    |
| All technical data are for ±5 clock. | V power supply, FAST NIM input pulses and a 32 MHz system                                          |
| 7.4. Power Requirem                  | ents                                                                                               |
| Computer Power Supply                | + 5 V / ±0.25V<br>5 V / ±0.25V @ 150mA                                                             |
| 7.5. Physical                        |                                                                                                    |
| Size                                 | $^2$ / <sub>3</sub> length ISA bus PC-card, $\approx$ 218 x 135 mm                                 |